# Interactive BIOS simulator

# HP EliteBook x360 1040 G5

# Welcome to the interactive BIOS simulator for the HP EliteBook x360 1040 G5

### **Here's how to use it…**

BIOS Utility Menus: (Click the link to navigate to the individual menus) On this page you will find thumbnail images of each of the product's BIOS utility menus. To view a specific menu in greater detail, simply click that thumbnail. Just as in the live BIOS, on each menu, you can select the tab of each of the other utility menus to navigate directly to that menu.

### Menu options:

While the menu options cannot be toggled, many of them offer item specific information about that option. To view this information, use the cursor to rollover the option and the information will present in a pane on the right of the BIOS screen.

### **That's it!**

**On every page there is a link that brings you back to either this Welcome page or the BIOS Utility Menus page enabling you to navigate to whatever BIOS option you wish to review.**

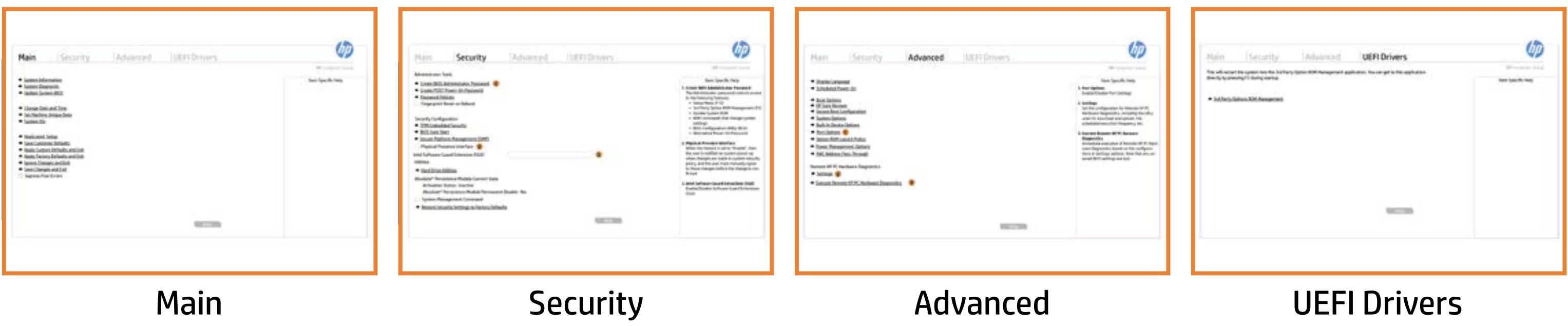

# BIOS Utility Menus

# Back to Welcome Page

### Main Security | Advanced | UEFI Drivers

- 
- 
- → Update System BIOS
- **► Change Date and Time**
- Set Machine Unique Data
- System IDs
- Replicated Setup
- Save Customer Defaults → <u>System Information</u><br>
→ <u>System Diagnostic</u><br>
→ <u>Update System BIOS</u><br>
→ <u>Change Date and Time</u><br>
→ <u>Set Machine Unique Dae</u><br>
→ <u>System IDs</u><br>
→ <u>Replicated Setup</u><br>
→ <u>Save Customer Defaults</u><br>
→ <u>Apply Factory Defaults</u><br>
→
- **→ Apply Custom Defaults and Exit**
- **→ Apply Factory Defaults and Exit**
- **■** Ignore Changes and Exit
- 
- Supress Post Errors

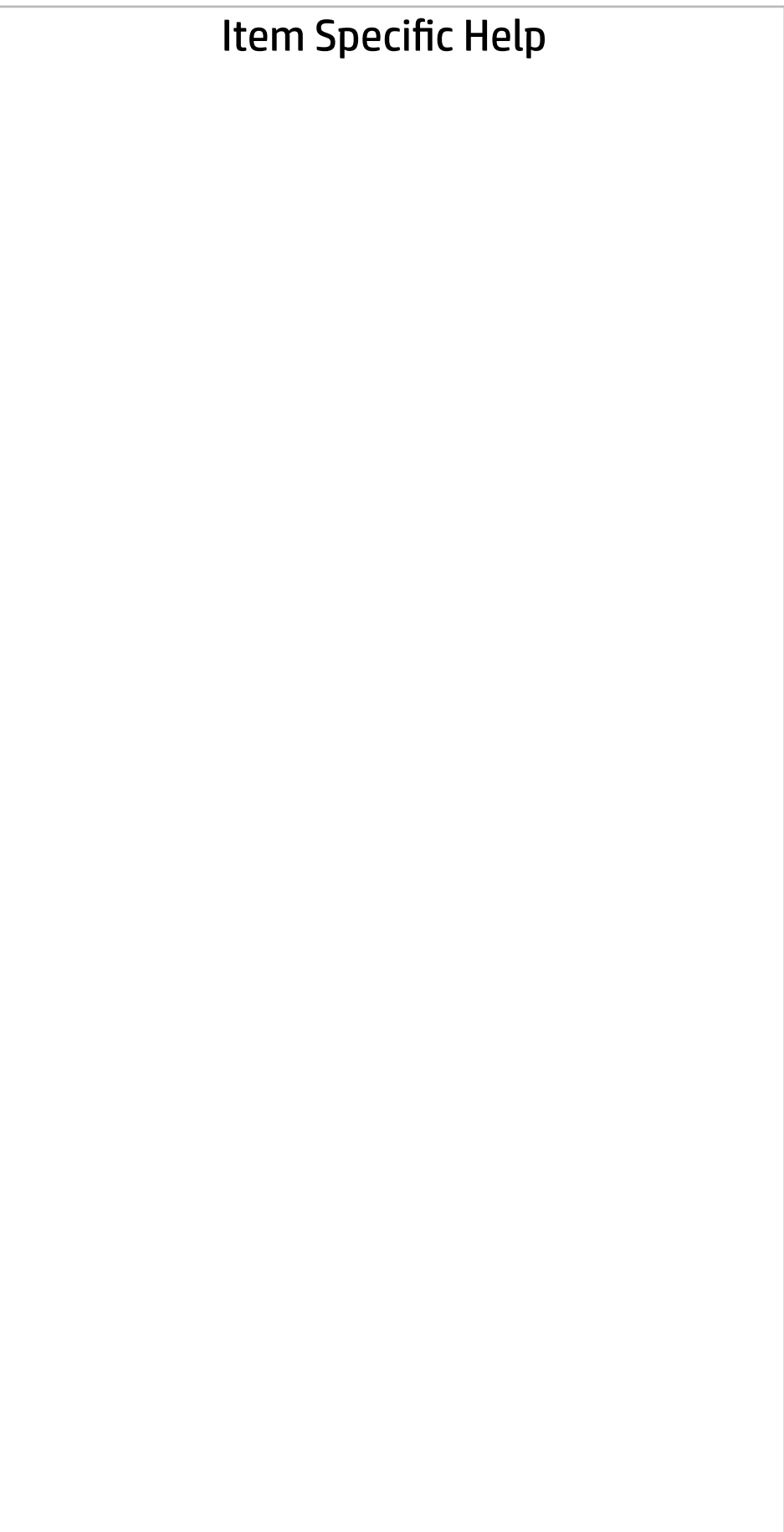

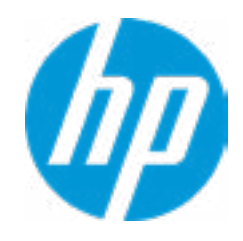

### Main Security | Advanced | UEFI Drivers

#### BASIC SYSTEM INFORMATION  $\leftarrow$

**→ Show Advanced System Information** 

Memory Size 32768 MB

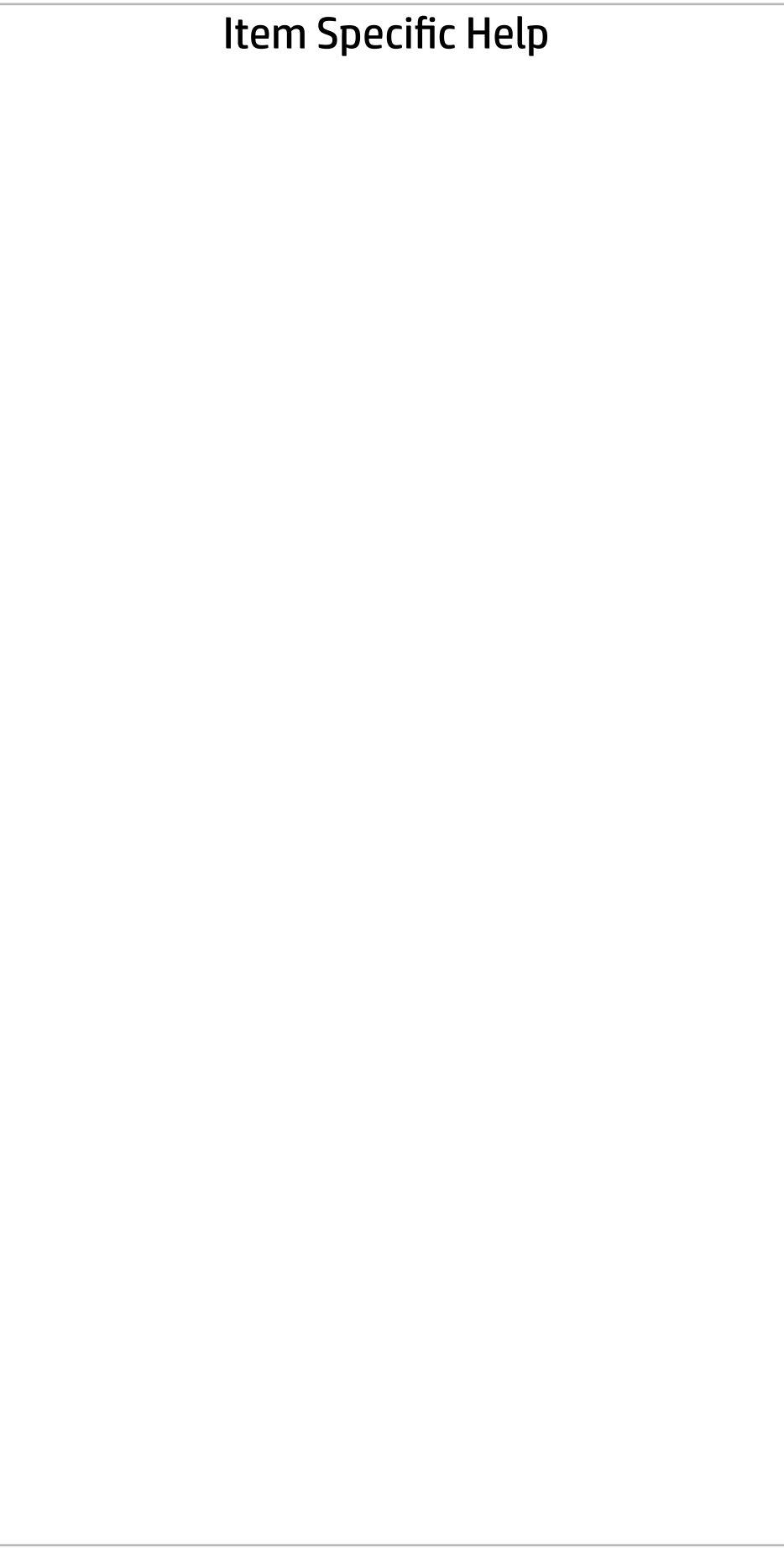

Product Name **HP EliteBook x360 1040 G5** Processor 1 **Intel(R)** Core(TM) i7-8550U CPU @ 1.80GHz System BIOS Q74 Ver. 80.30.00 07/09/2018

Born On Date 00/00/0000 Serial Number 00083000SH SKU Number 1234567#ABA Asset Tracking Number 00083000SH

Universally Unique Identifier (UUID) 1CDEE108-AAC2-04FD-2C17-45508A977C4

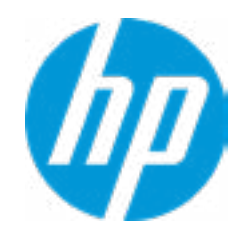

SERVICE ------------------------------------------------------------------------------------------------

### Main Security | Advanced | UEFI Drivers

#### ◆ Show Basic System Information

Memory Size 32768 MB

Product Name **HP EliteBook x360 1040 G5** 

PROCESSOR 1 ------------------------

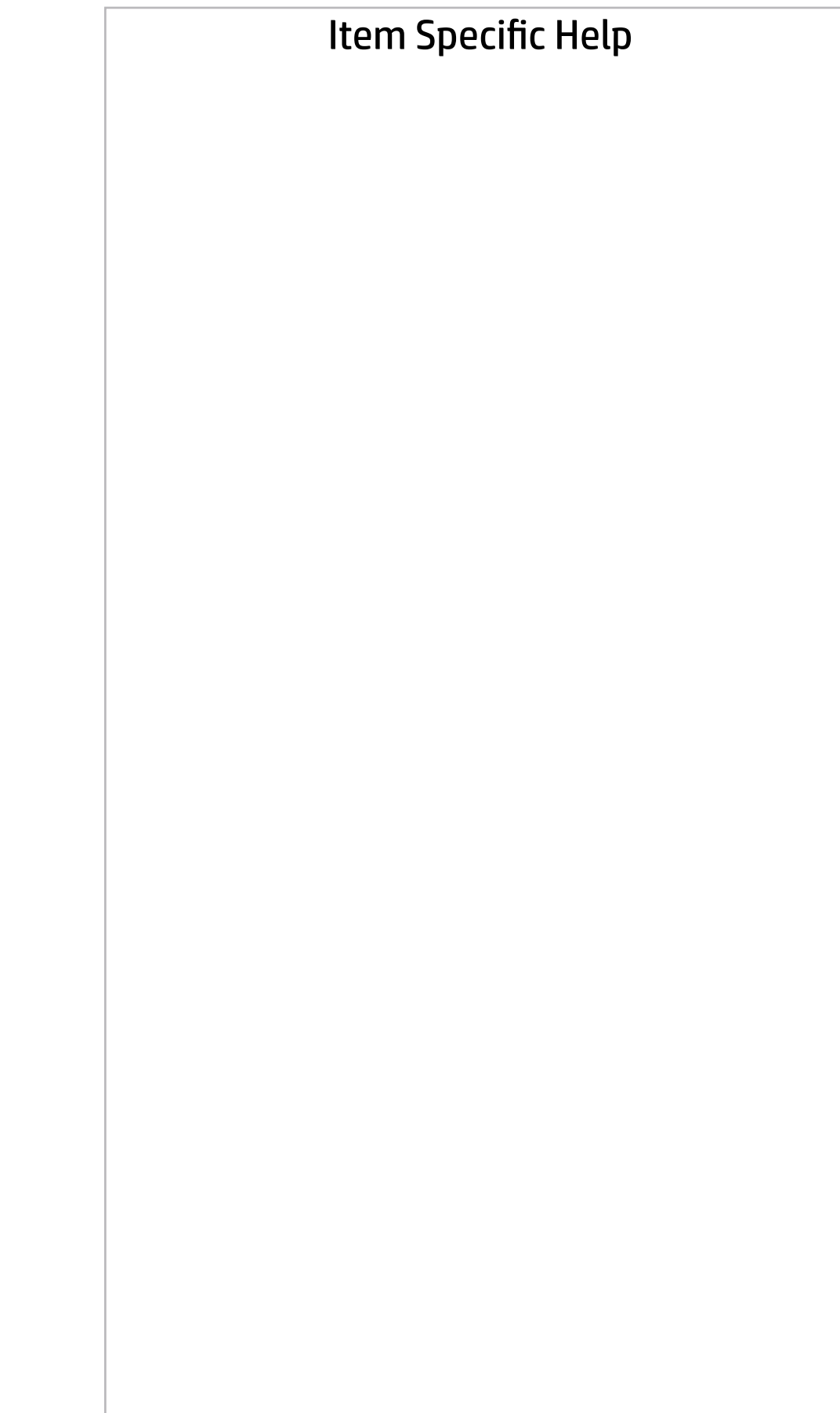

Cache Size (L1/L2/L3) 256 KB / 1 MB / 8 MB Processor Speed 1700 MHz MicroCode Revision 96 Processor Stepping A Memory Speed 2400 MHz Bottom-OnBoard 1 16 GB Samsung Top-OnBoard 1 and 16 GB Samsung

ProcessorType Intel(R) Core(TM) i7-8550U CPU @ 1.80GHz Next >>>

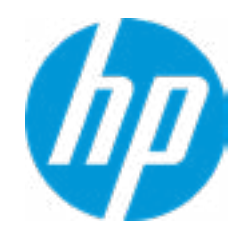

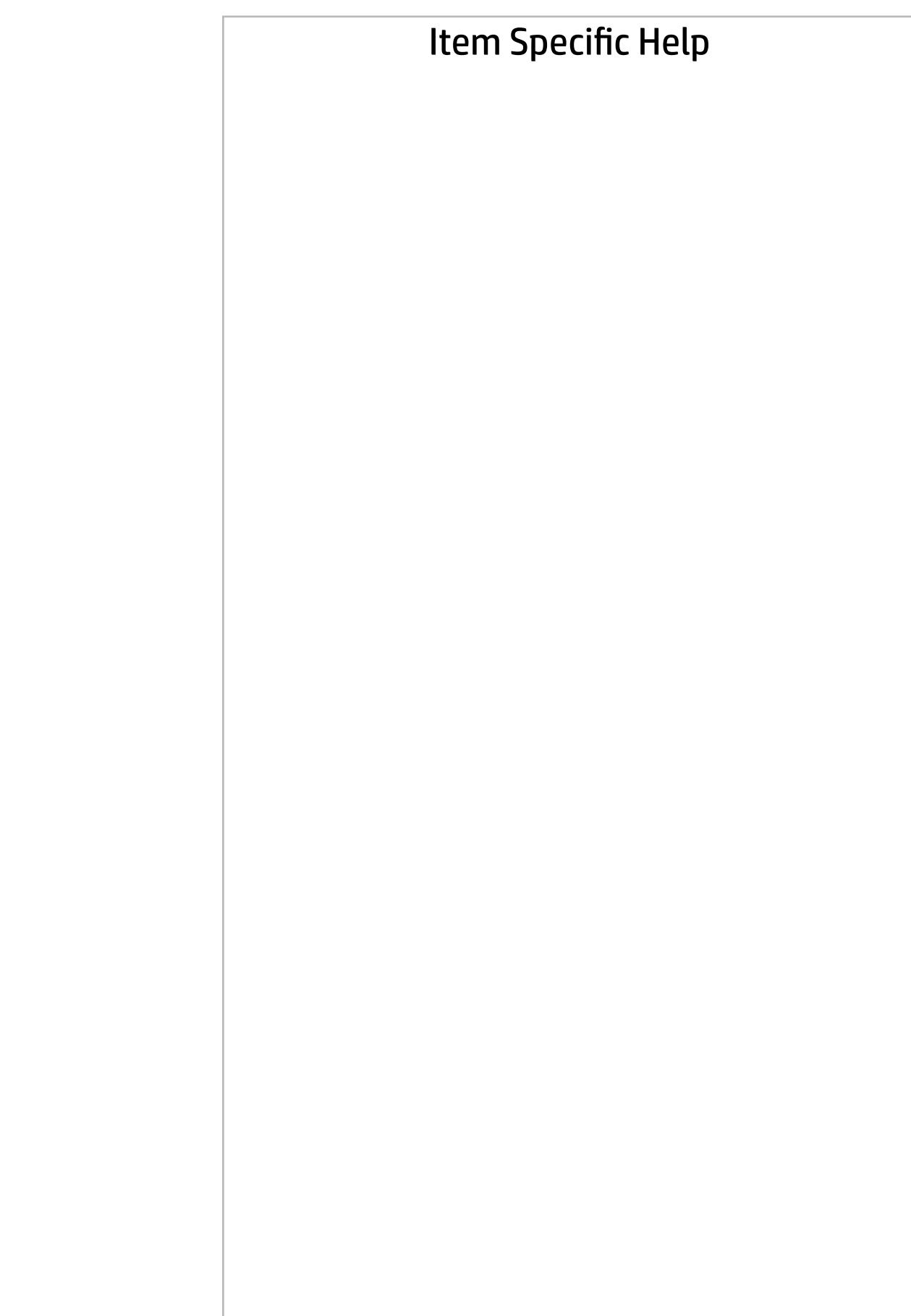

## Main | Security | Advanced | UEFI Drivers

FIRMWARE ----------------------------------------------------------------------------------------------------

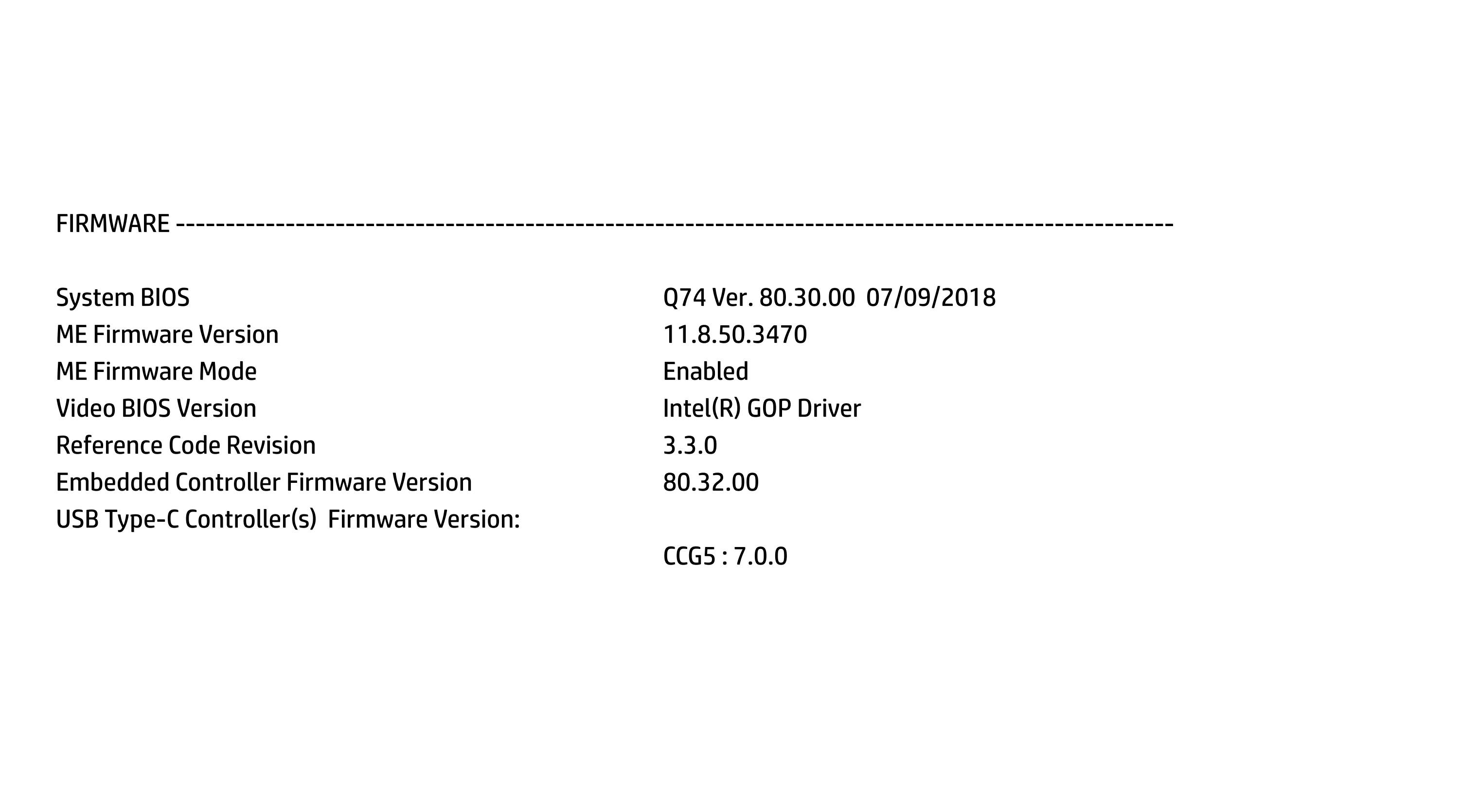

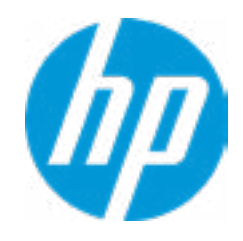

### **→ Show Basic System Information**

SERVICE -------------------------------------------------------------------------------------- Born On Date 00/00/0000 Serial Number 000830005H SKU Number 1234567#ABA Asset Tracking Number 000830005H

System Board ID 8470 System Board CT Number B4B6862B76C9XX Primary Battery Serial Number 01106 2018/06/26

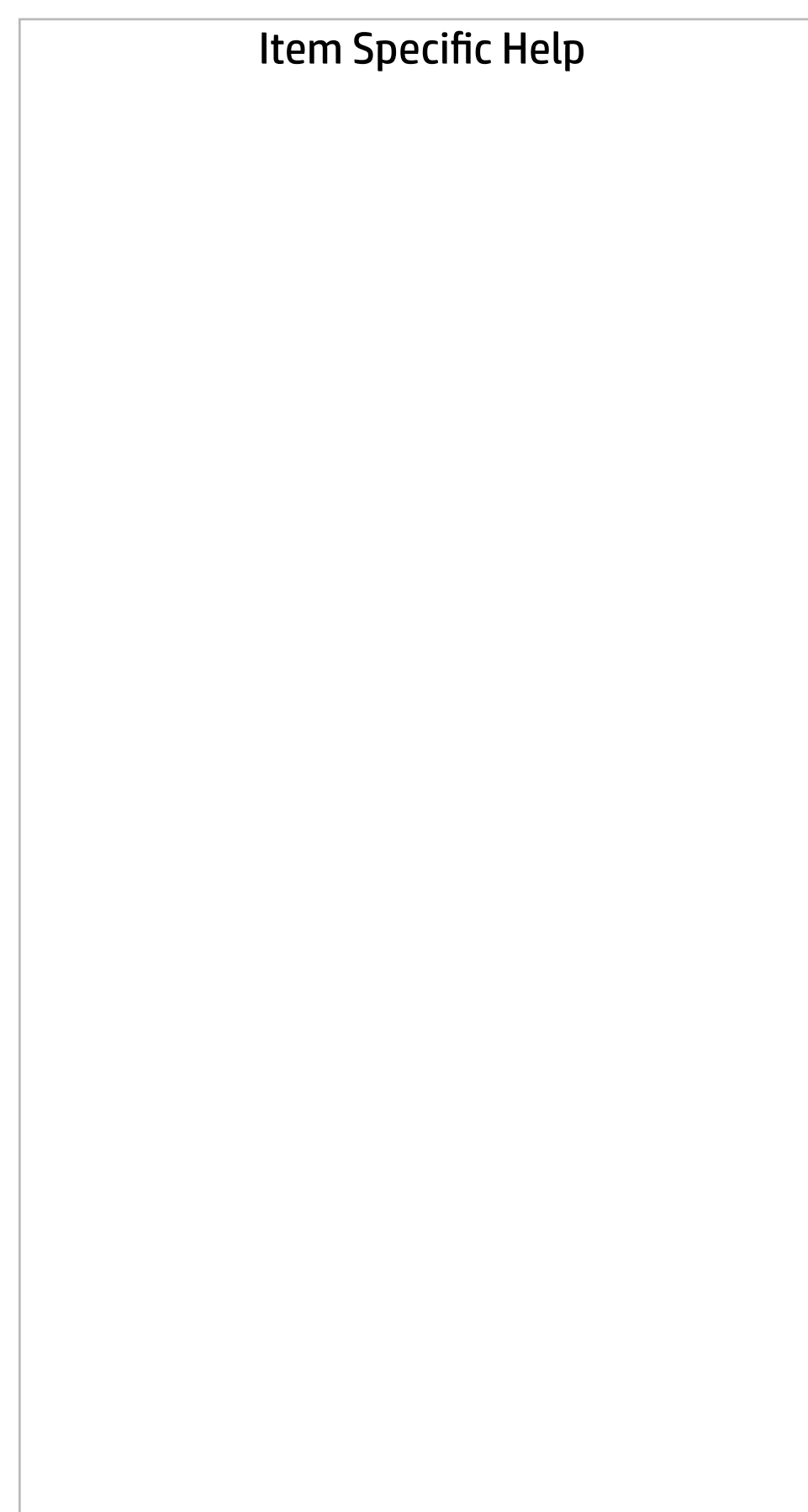

COMMUNICATION -------------------------------------------------------------------------------- Integrated MAC Address 1 80-CE-62-FF-9C-9C

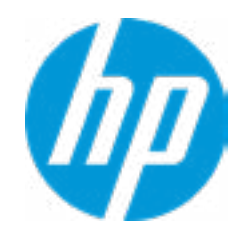

Universally Unique Identifier (UUID) 1CDEE108-AAC2-04FD-2C17-45508A977C4 Feature Byte 3X476J6S6b7B7H7M7R7W7maBapaqauaw b8bVbhcAdUdpdqfAgdguhKhWhZjh.mt Build ID 18WWBLAT6as#SABA#DABA Product Family **103C\_5336AN HP ProBook x360** <<< Previous

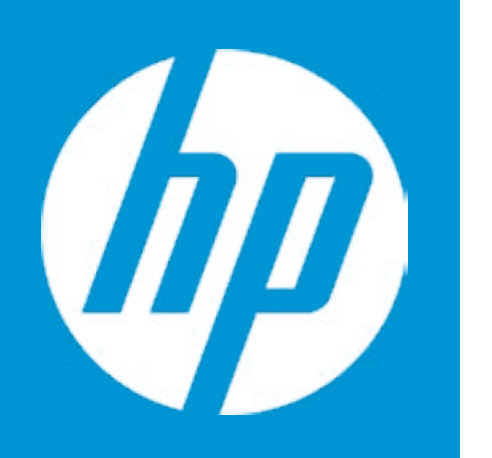

# HP PC Hardware Diagnostics UEFI

Please select a Language.

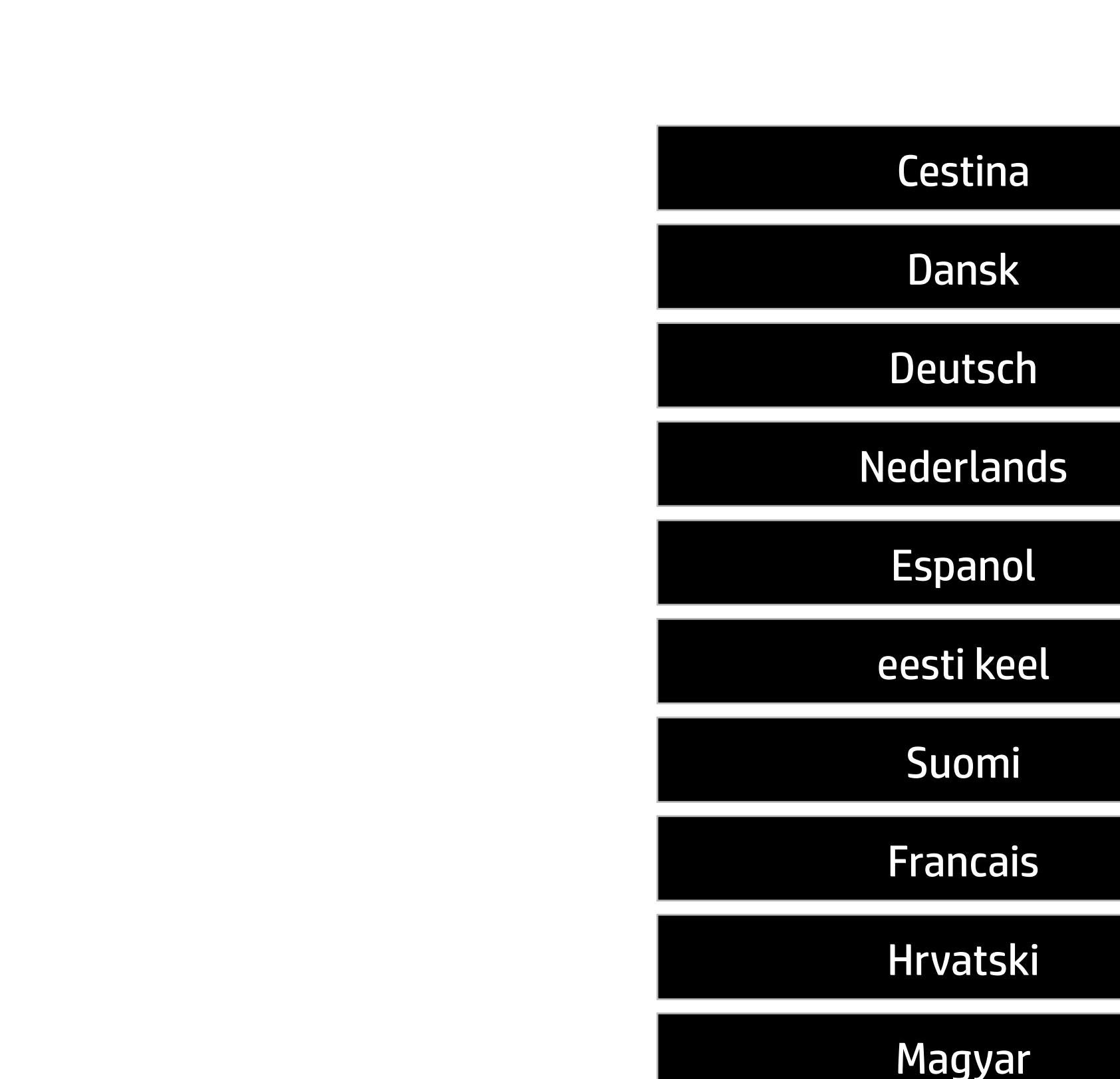

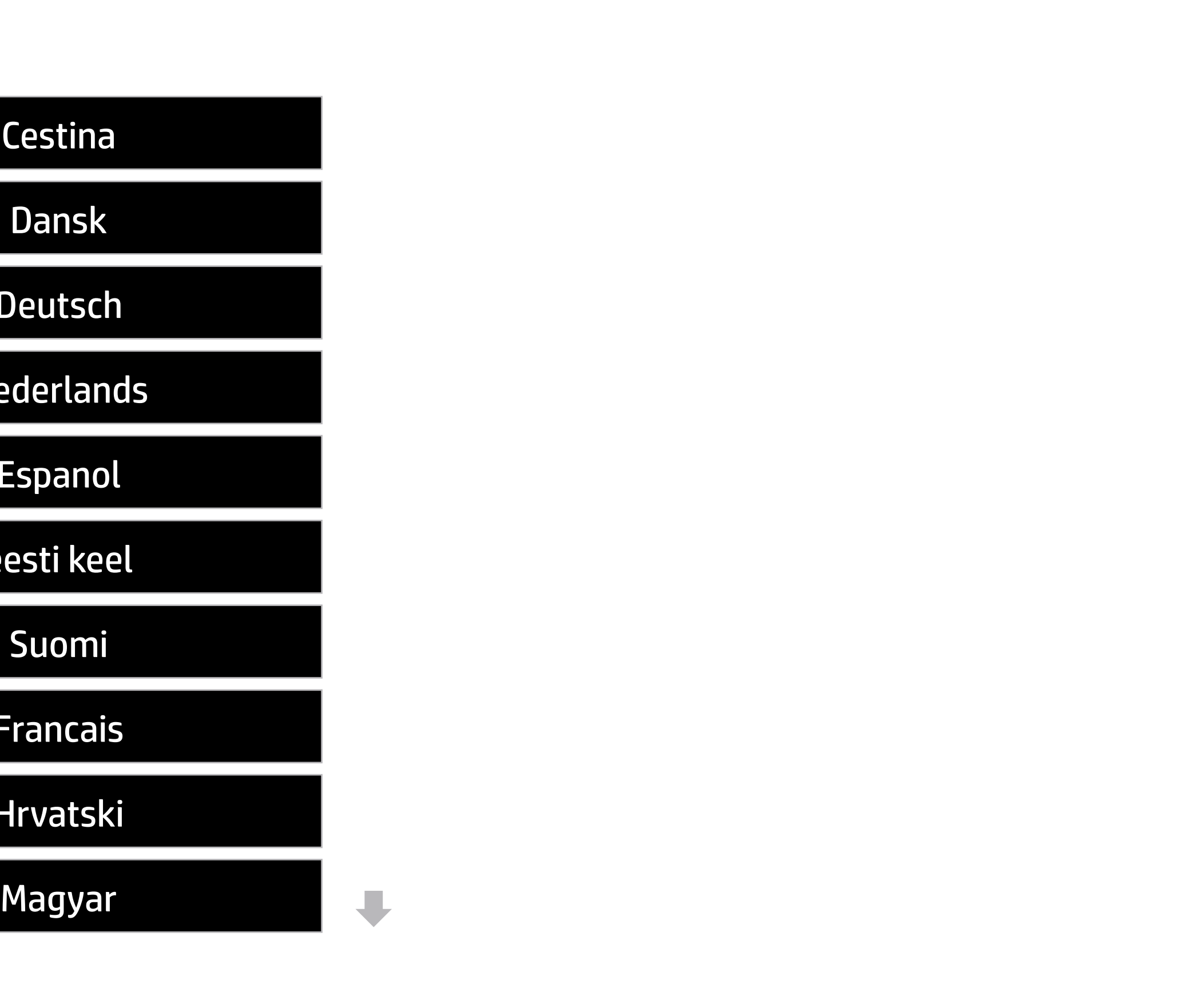

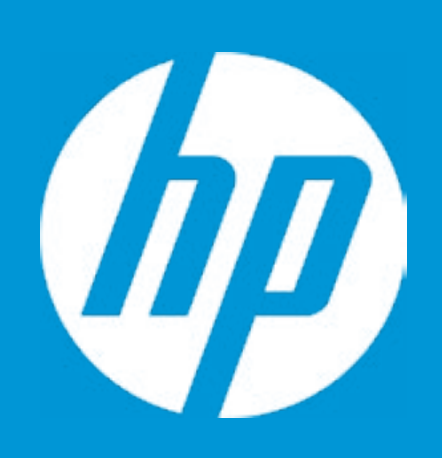

# HP PC Hardware Diagnostics UEFI

For more information and updates, please visit www.hp.com/go/techcenter/PCDiags.

System Tests Component Test Test Logs Languages System Information Exit

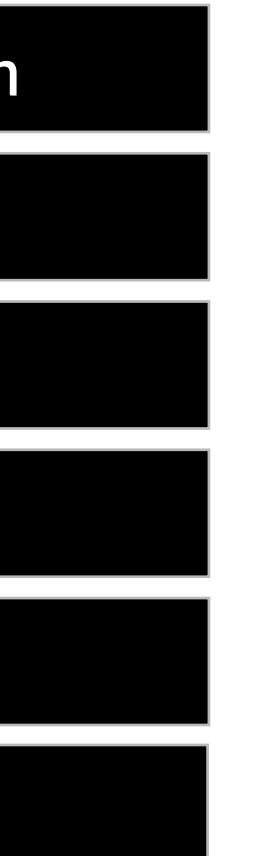

Version 6.6.1.0

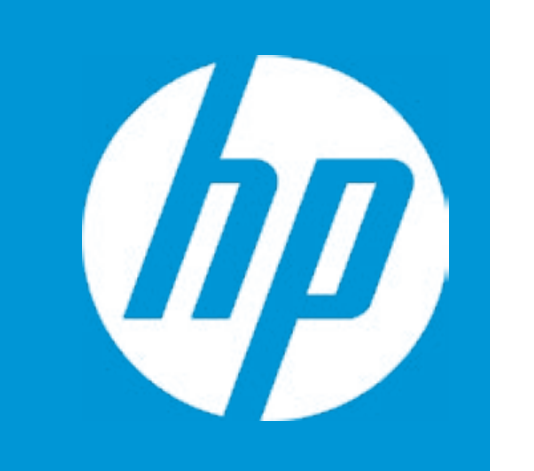

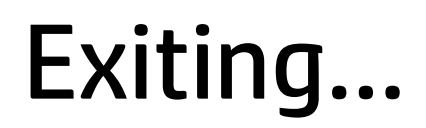

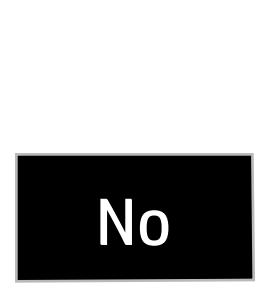

### Are you Sure?

### Item Specific Help

### **1. Check HP.com for BIOS Updates**

Checks for the latest BIOS release revision on the network, and lets the user decide whether to download the BIOS image and update System.

#### **2. Lock BIOS Version**

If not selected, then BIOS updates are allowed, if selected then updates to BIOS are not allowed.

**3. Allow BIOS Updates Using a Network** Enable/Disable automatic BIOS updates through the network in a scheduled basis.

#### **4. BIOS Update Preferences**

- - Allow BIOS Updates Using a Network **3**
- **4** BIOS Update Preferences
- **→ Network Configuration Settings 5**
- → <u>Minimum BIOS Version</u><br>
<br>
<br>
<br>
→ <u>BIOS Update Preferences</u><br>
→ <u>Network Configuration Settings</u><br>
→ <u>Update System and Supported Devices Firmware Using Local Media</u>

Sets the configurations to perform BIOS updates through the network.

- **◆ Check HP.com for BIOS Updates 1**
- **2** Lock BIOS Version

#### **5. Network Configuration Settings**

Configure network settings to be used for download and upload.

------------------------------------------------------------------------------------------------------------------------------------------

Current System BIOS Version: Q74 Ver. 80.30.00 Current BIOS Release Date: 07/09/2018 Installation Date of Current BIOS: 07/25/2018 Most Recent Update Check: Never Checked Check HP.com for BIOS Updates

#### BIOS Rollback Policy

#### Main Security | Advanced | UEFI Drivers

### Update System BIOS

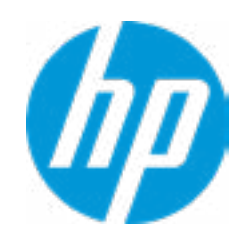

Unrestricted Rollback to older BIOS

### Item Specific Help

#### **1. Proxy Server**

Enable/Disable the use of a proxy server.

#### **2. Edit Proxy Server**

Specify the Proxy Server Address and the Port Number through the common-use <server>:<port> notation.

#### **3. Test Network Connection**

Check the network connection using current BIOS update configuration. Click on the field to see the options.

#### **4. IPv4 Configuration**

Setup for static IPv4 address. Click on the field to see the options.

#### **5. DNS Configuration**

Configure a list of DNS addresses.

### **6. Force HTTP no-cache**

Disable HTTP caching.

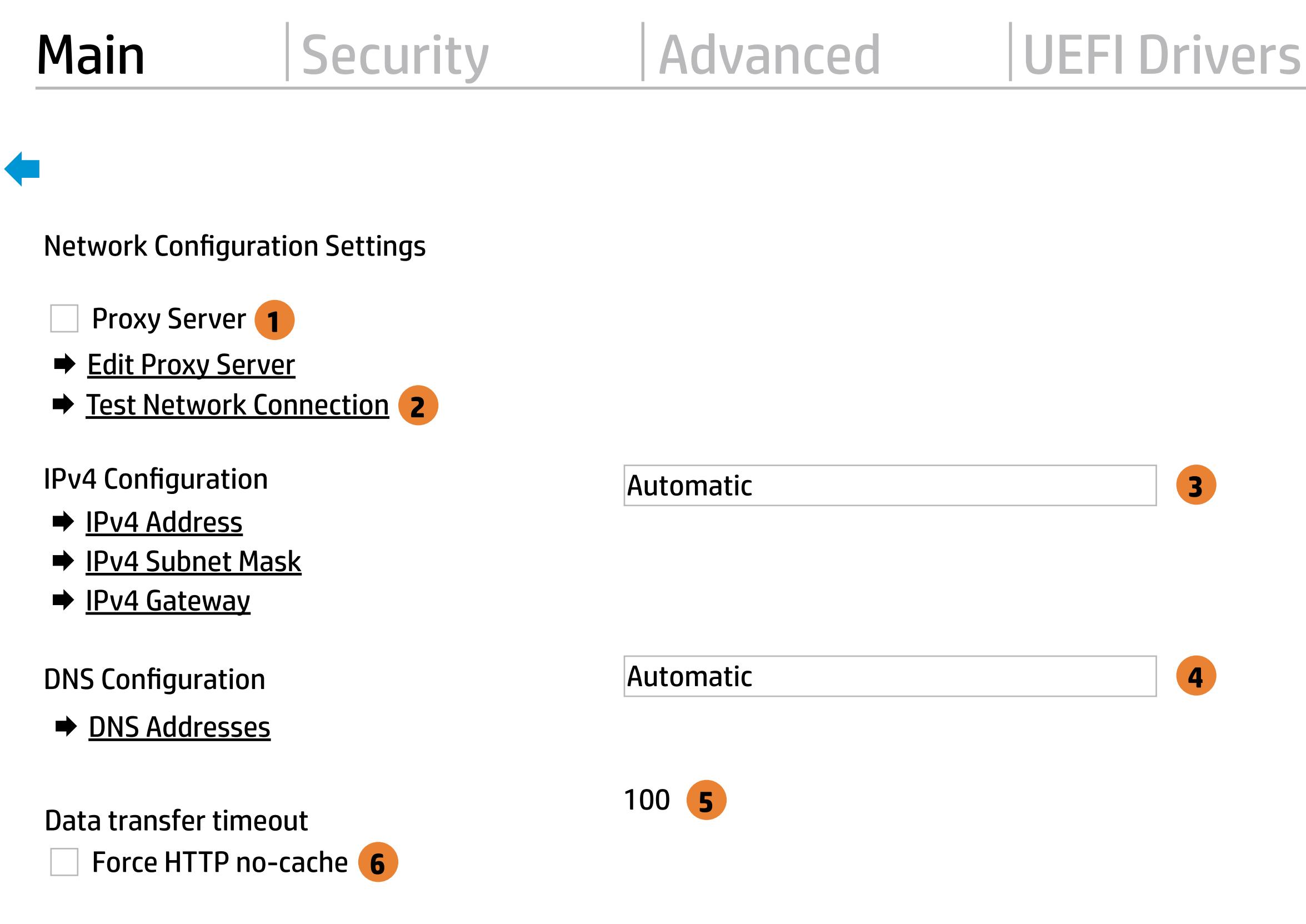

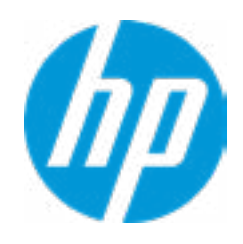

An error has occurred with your network connection. Please see the error message below.

IPv4 Configuration: Automatic IPv4 Address: IPv4 Subnet Mask: IPv4 Gateway: DNS Configuration: Automatic Primary DNS: Secondary DNS: MAC Address:

Current Proxy: Current Customer Source URL: HP.com

Error: Could not detect network link or network cable is unplugged.

# Test Network Connection Failed

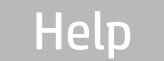

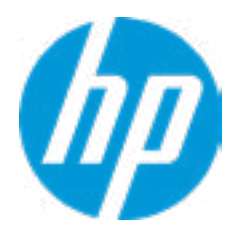

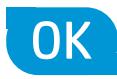

 $\leftarrow$ 

There is no Proxy URL Configured.

Provide the Proxy URL and (option) Port Number if your system is on a network that requires proxy access.

Examples: proxy.host.com:8088 proxy.host.com 192.168.0.1:8088

 $\leftarrow$ 

Press ESC to CANCEL Type the PROXY URL with optional Port Number and press ENTER or SAVE

# Configure Proxy Address

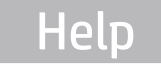

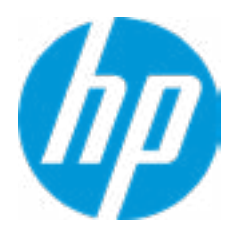

There is no static IPv4 Address configured

Provide the static IPv4 Address if your systen needs manual network configuration.

Example: 192.202.145.23 192.168.0.48 192.3.78.200

 $\leftarrow$ 

Do not forget to configure the other items of IPv4 Configuration: IPv4 Subnet Mask and IPv4 Gateway

Press ESC to CANCEL Type the IPv4 ADDRESS and press ENTER to SAVE

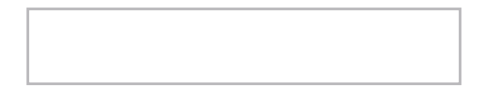

# Configure IPv4 Address

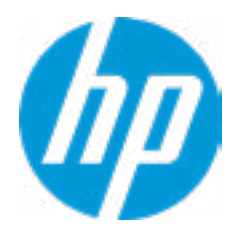

There is no static IPv4 Subnet Mask address configured.

Provide the static IPv4 Subnet Mask address if your systen needs manual network configuration.

Example: 255.255.255.254 255.255.255.240 255.255.255.0

 $\leftarrow$ 

Do not forget to configure the other items of IPv4 Configuration: IPv4 Address and IPv4 Gateway

Press ESC to CANCEL Type the IPv4 SUBNET MASK address and press ENTER to SAVE

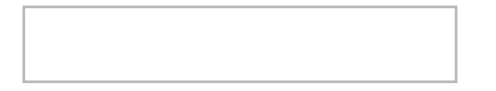

# Configure IPv4 Subnet Mask

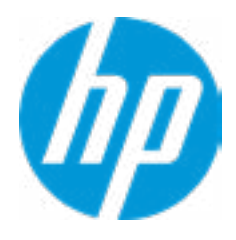

There is no static IPv4 Gateway address configured.

Provide the static IPv4 Gateway address if your systen needs manual network configuration.

Example: 192.202.145.250 192.168.0.247 192.3.78.230

 $\leftarrow$ 

Do not forget to configure the other items of IPv4 Configuration: IPv4 Address and IPv4 Subnet Mask

Press ESC to CANCEL Type the IPv4 GATEWAY address and press ENTER to SAVE

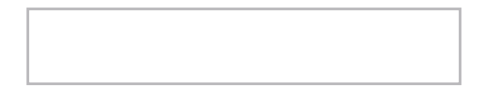

# Configure IPv4 Gateway

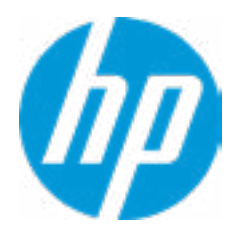

There is no DNS address configured.

 $\leftarrow$ 

Provide one or more DNS addresses if your systen is on a network that requires a DNS server.

Example: 192.168.0.245 192.5.43.250 192.67.9.220, 192.145.32.222, 192.8.39.247

Press ESC to CANCEL Type the DNS SERVER ADDRESSES between commas and press ENTER to SAVE

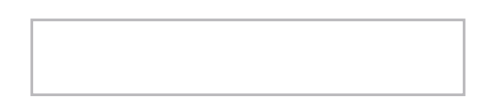

# Configure DNS Addresses

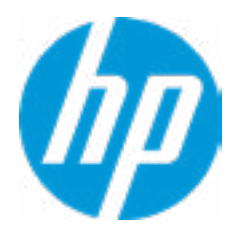

The system could not find one of the BIOS Update binary files. Please make sure the correct BIN file is located on the system hard drive or on removeble USB Key under the "HP\BIOS\New" folder or under the "EFI\HP\BIOS\New" folder. It must also be placed under the "HP\BIOS\Previous" folder or under the "EFI\HP\BIOS\Previous" folder.

# System BIOS Update

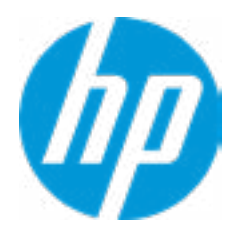

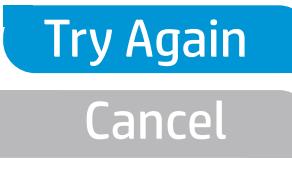

 $\leftarrow$ 

MS Windows Bitlocker Drive Encryption (BDE) may be enabled on your system. HP requires that BDE be suspended temporarily before the BIOS is flashed and that you obtain your BDE recovery password or recovery PIN before suspending BDE. After the BIOS is updated, BDE can be resumed.

# Network BIOS Update

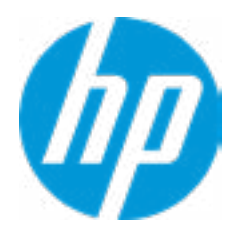

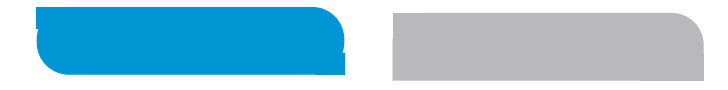

 $\leftarrow$ 

Could not detect network link or network cable is unplugged Esc

# Network BIOS Update

30

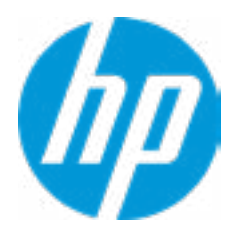

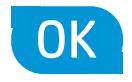

Current Minimum BIOS Version 00.00.00

Minimum BIOS Version

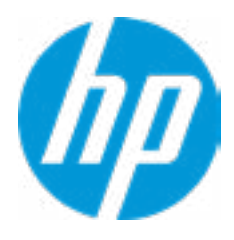

**Help** 

# Minimum BIOS Version

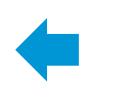

### Item Specific Help

#### **1. Check for Update on Next Reboot** Enable/Disable an automatic BIOS check on next reboot.

#### **2. BIOS Source**

Choose one of the available options. Click on the field to see the options.

#### **3. Edit Custom URL**

Specify a custom BIOS update address.

#### **4. Automatic BIOS Update Setting**

Choose one of the available options. Click on the field to see the options.

#### **5. BIOS Update Frequency**

Choose one of the available options.

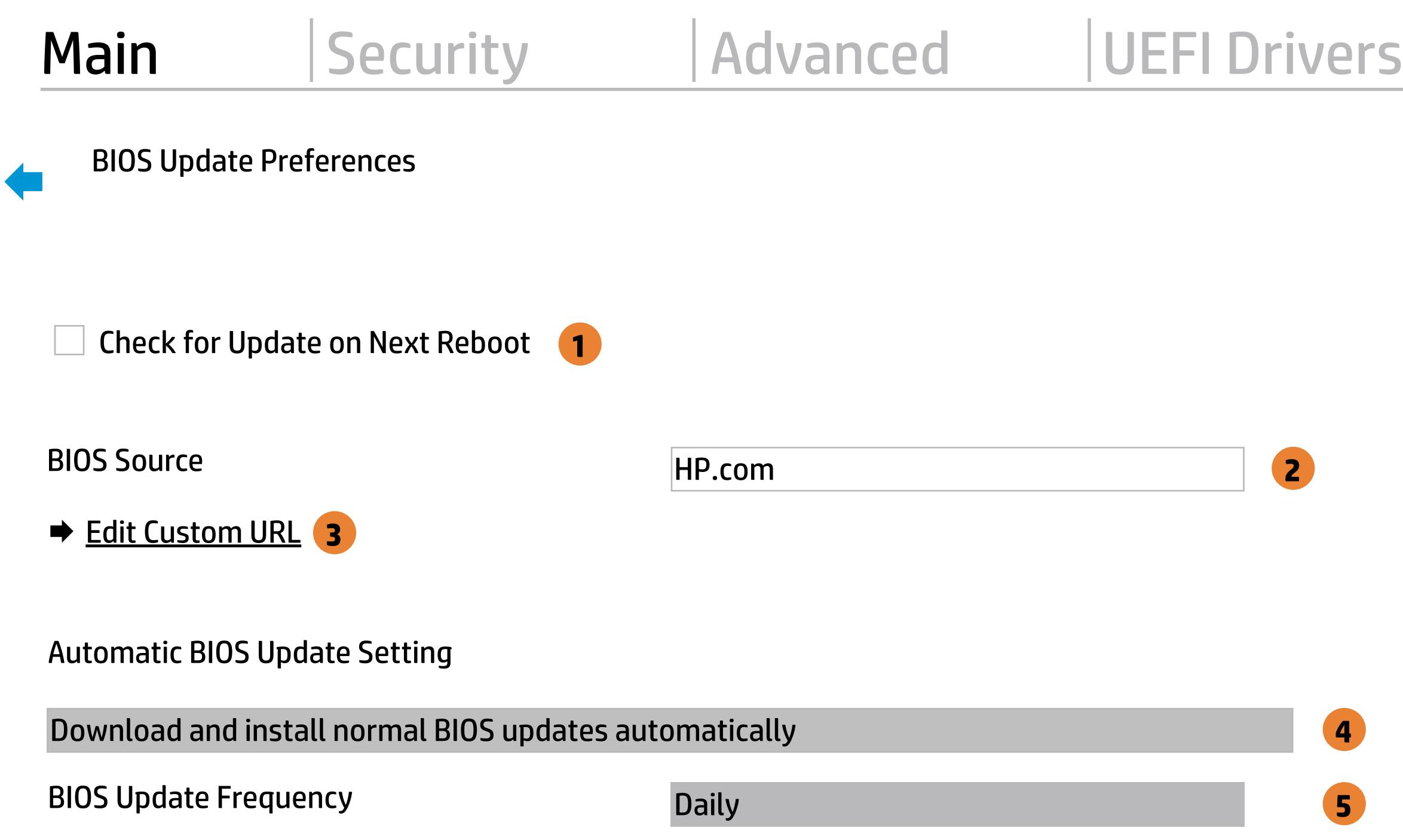

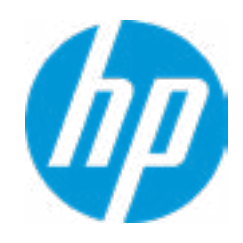

There is no custome URL Configured

 $\leftarrow$ 

BIOS Update source can be changed to a CUSTOM URL instead of HP.com. This is only recommended for systems in a managed IT environment

Examples: http://www.host.com/path ftp://ftp.host.com/path ftp://user:password@ftp.host.com/path http://192.168.0.1/path

Press ESC to CANCEL Type the CUSTOM URL for BIOS update checks via network and Press ENTER to SAVE

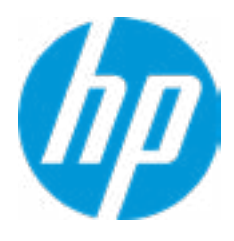

# Configure Update Source

### **HP** Computer Setup

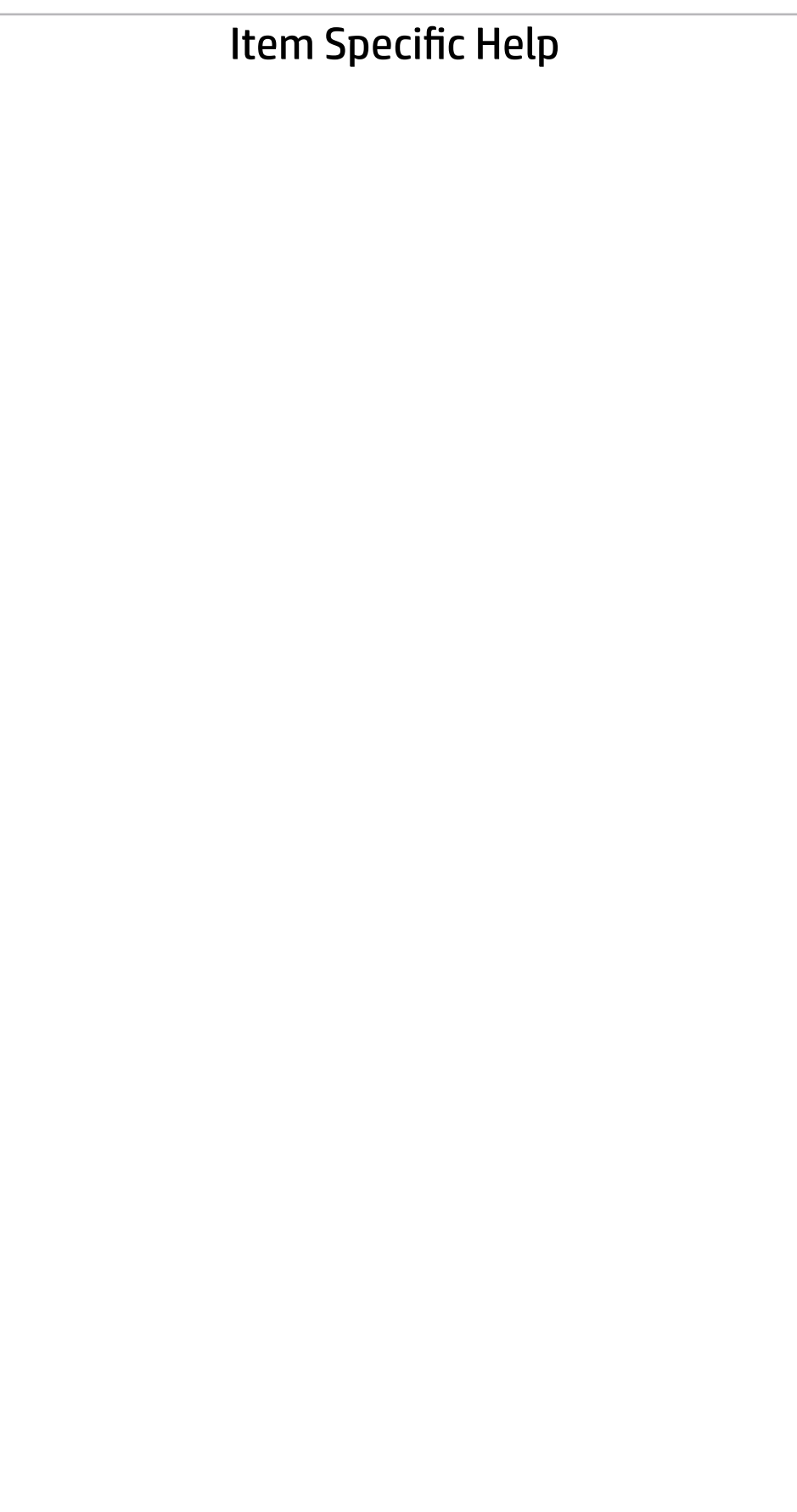

### Main | Security | Advanced | UEFI Drivers

## Change Date And Time

 $\leftarrow$ 

Set Date (MM/DD/YYYY) 06 / 04 / 2018 Set Time (HH:MM): 29 : 53

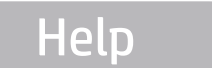

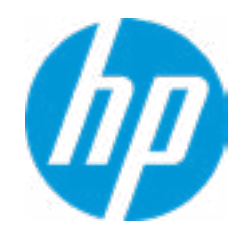

### Main | Security | Advanced | UEFI Drivers

# → Feature Byte

- $\rightarrow$  Build ID
- → Serial Number
- → **SKU Number**
- → Product Family
- System Board CT Number
- **→ Product Name**

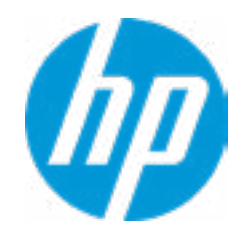

### **HP** Computer Setup

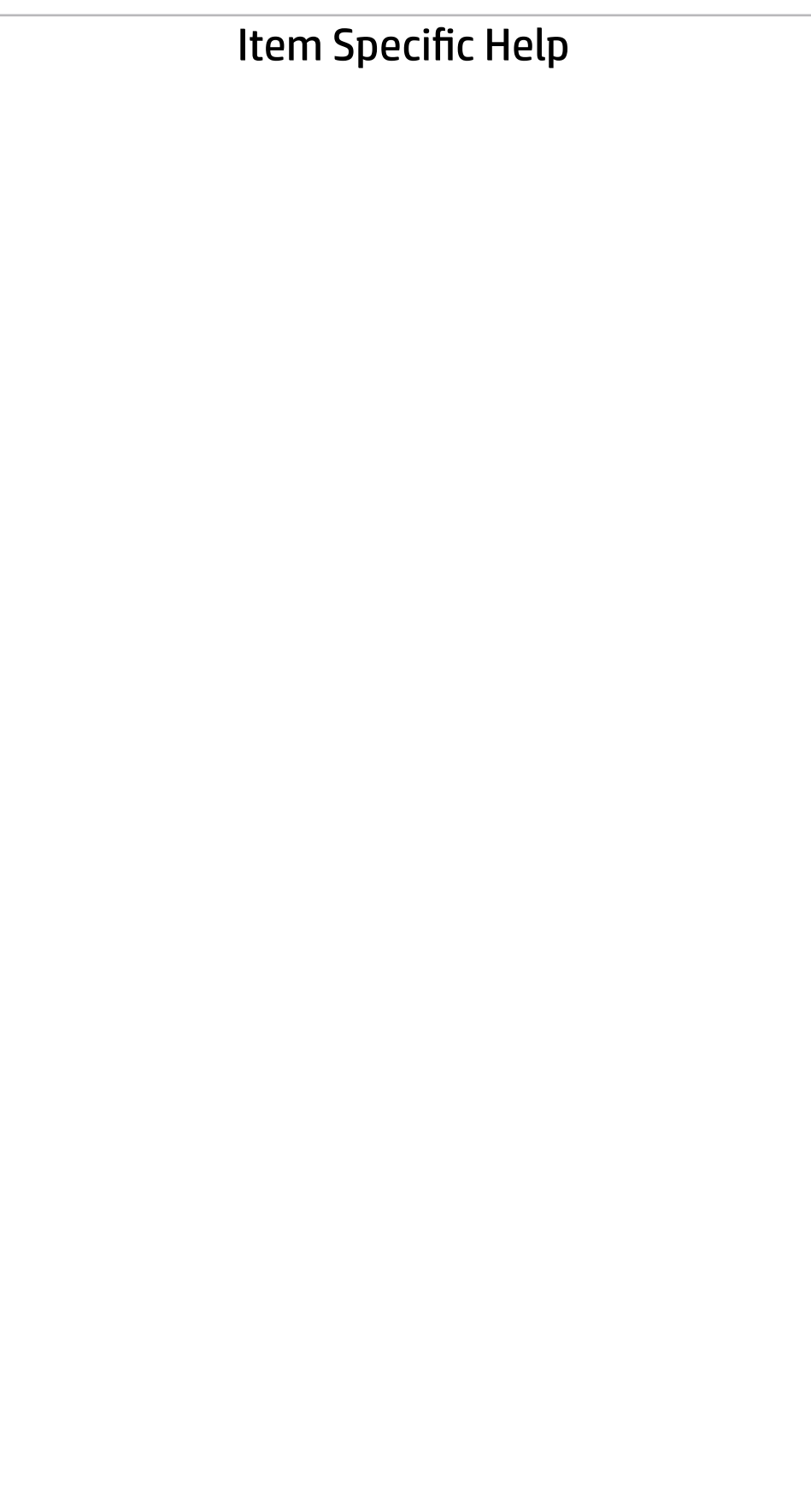

 $\leftarrow$ 

Feature Byte

Current Setting: 3X476J6S6b7B7H7M7R7W7maBapaqauawb8bVbhcAdUdpdqfAgdguhKhWhZjh.mt

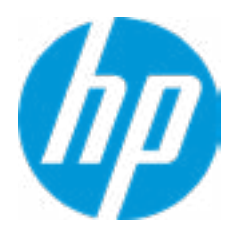

# $\leftarrow$

### Build ID

### Current Setting: 18WWBLAT6as#SABA#DABA

Press the space key followed by the enter key to clear current setting

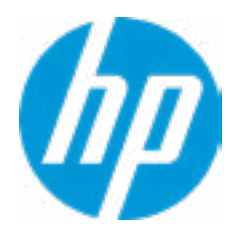

### Serial Number

 $\leftarrow$ 

### Current Setting: 000830005H

Press the space key followed by the enter key to clear current setting

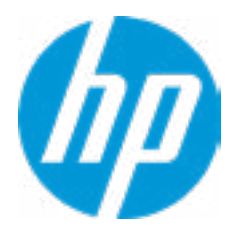

# $\leftarrow$

SKU Number

### Current Setting: 1234567#ABA

Press the space key followed by the enter key to clear current setting

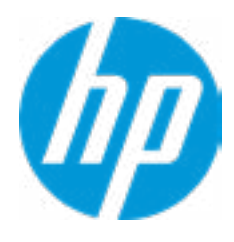

### Product Family

 $\leftarrow$ 

### Current Setting: 103C\_5336AN HP ProBook x360

Press the space key followed by the enter key to clear current setting

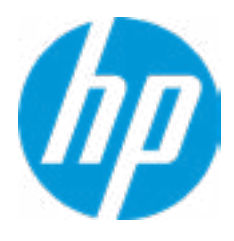

### System Board CT Number

 $\leftarrow$ 

### Current Setting: B4B6862B76C9XX

Press the space key followed by the enter key to clear current setting

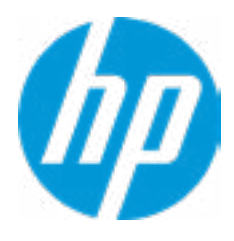

### Product Name

 $\leftarrow$ 

### Current Setting: HP EliteBook x360 1040 G5

Press the space key followed by the enter key to clear current setting

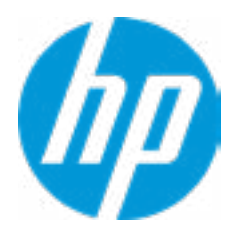

### **HP** Computer Setup

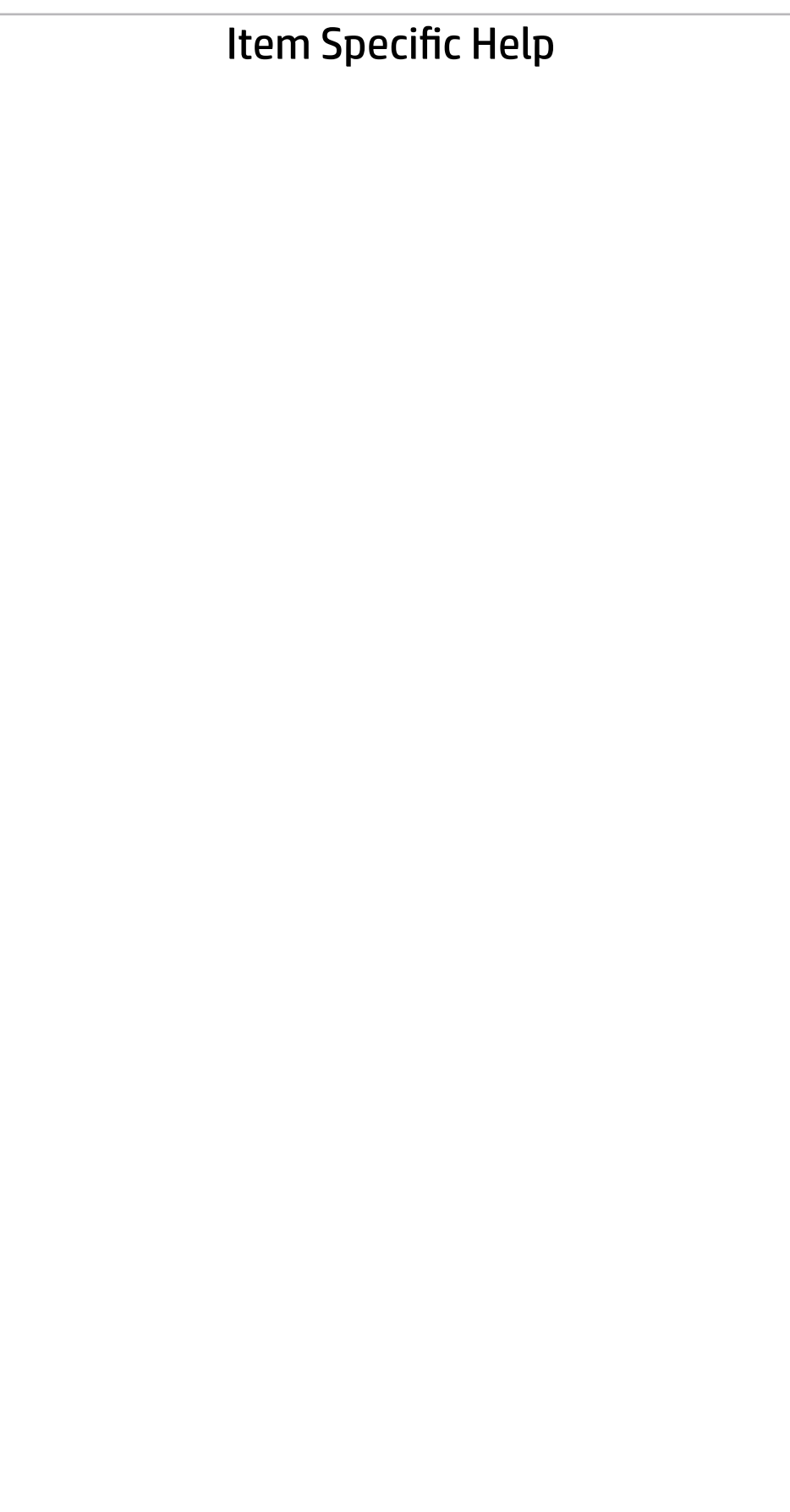

### Main | Security | Advanced | UEFI Drivers

### System IDs

 $\leftarrow$ 

- **→ Asset Tracking Number**
- ◆ Ownership Tag

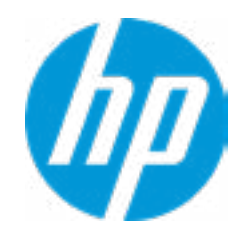

### Asset Tracking Number

 $\leftarrow$ 

### Current Setting: 000830005H

Press the space key followed by the enter key to clear current setting

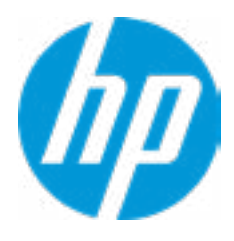

# $\leftarrow$

Ownership Tag

Current Setting:

Press the space key followed by the enter key to clear current setting

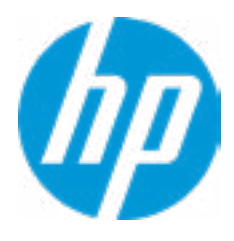
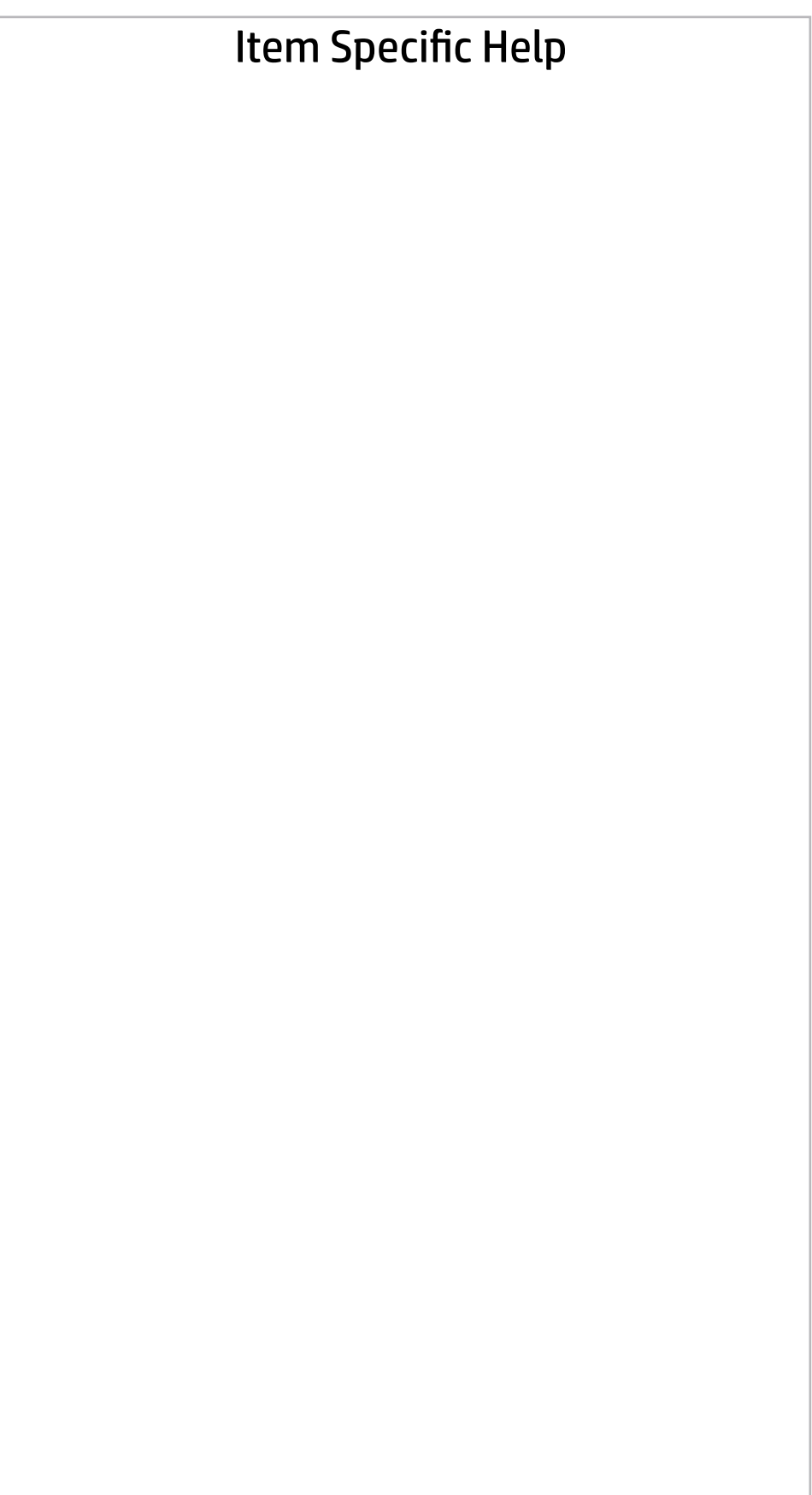

**Help** 

### Main | Security | Advanced | UEFI Drivers

Replicated Setup

- Backup current settings to USB device
- Restore current settings from USB device

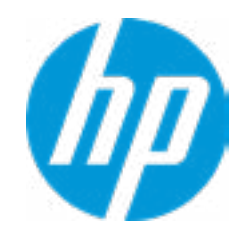

The file cannot be accessed. Please insert a USB storage device and try again OK

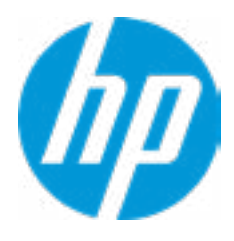

**Help** 

### Replicated Setup

The file cannot be accessed. Please insert a USB storage device and try again

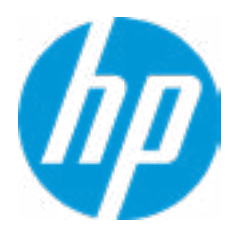

**Help** 

## Replicated Setup

 $\leftarrow$ 

OK

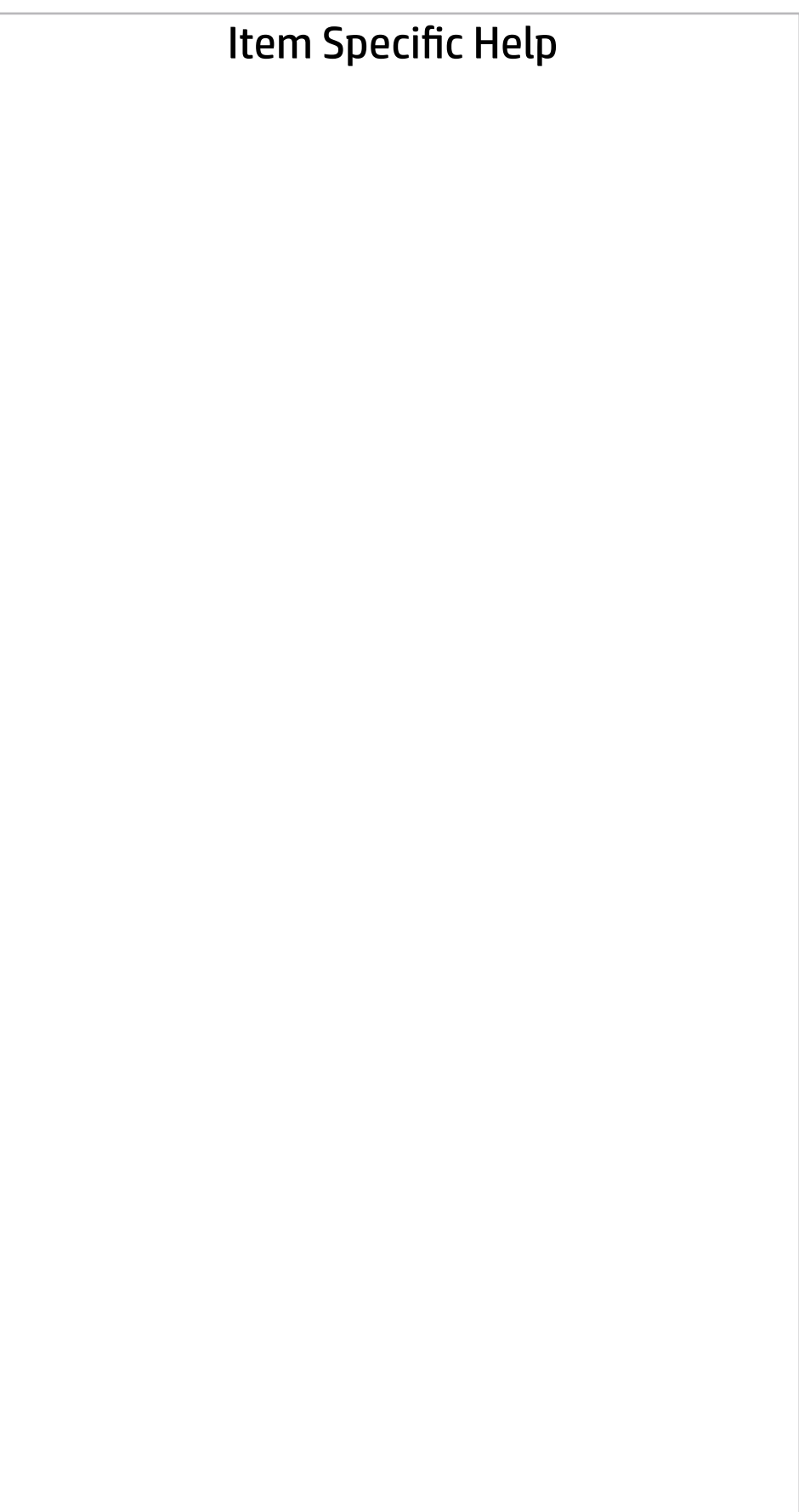

### Main | Security | Advanced | UEFI Drivers

Are you sure you want to save your current settings as custom defaults.

 $\rightarrow$  YES

 $\leftarrow$ 

 $\rightarrow \overline{NO}$ 

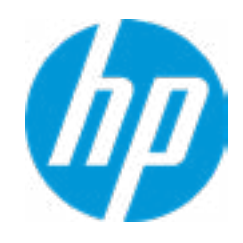

Help

#### Item Specific Help

#### **1. Create BIOS Administrator Password**

The Administrator password controls access to the following features:

- Setup Menu (F10)
- 3rd Party Option ROM Management (F3)
- Update System ROM
- WMI Commands that change system settings
- BIOS Configuration Utility (BCU)
- Alternative Power-On Password

#### **2. Physical Presence Interface**

- System Management Command
- $\begin{array}{ll} \bullet\text{ } \underline{\text{FPM Embedded Security}}\\ \bullet\text{ } \underline{\text{BIOS Sure Start}}\\ \bullet\text{ } \underline{\text{Secure Platform Management (SMP)}}\\ \text{ } \underline{\text{Physical Pressure Interface}}\\ \bullet\text{ } \underline{\text{Intel Drive}}\\ \bullet\text{ } \underline{\text{Hard Drive}}\\ \bullet\text{ } \underline{\text{Hard Drive}}\\ \bullet\text{ } \underline{\text{Historic}}\\ \bullet\text{ } \underline{\text{Motivation Status}}: \underline{\text{Inactive}}\\ \bullet\text{ } \underline{\text{Absolute}}\\ \bullet\text{ } \underline{\text{Absolute}}\\ \bullet\text{ } \underline{\text{Post}}\\ \bullet\text{ } \underline{\text{Post}}\\ \bullet$

When this feature is set to "Enable", then the user is notified on system power up when changes are made to system security policy, and the user must manually agree to those changes before the change is con firmed.

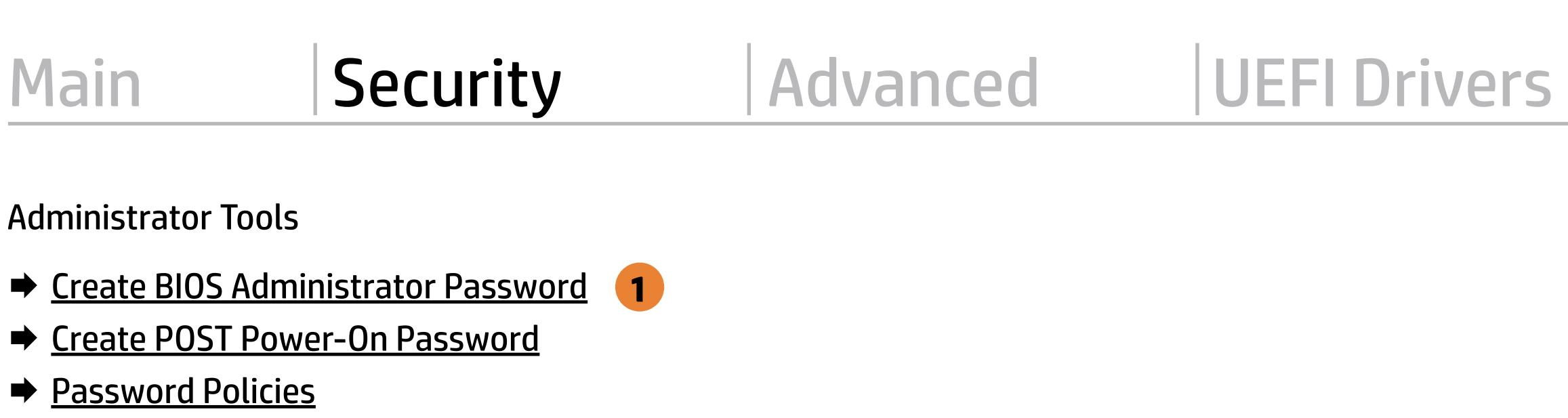

**Fingerprint Reset on Reboot** 

#### **3. Intel Software Guard Extensions (SGX)**

Enable/Disable Software Guard Extensions (SGX).

Absolute® Persistence Module Current State

Activation Status : Inactive

- 
- 
- 
- Physical Presence Interface **2**
- Intel Software Guard Extension (SGX)

#### **Utilities**

→ Hard Drive Utilities

Absolute® Persistence Module Permanent Disable : No

**3**

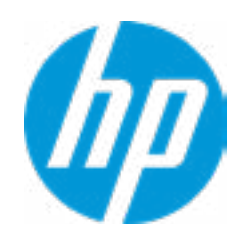

#### Security Configuration

Sofware control

Enter BIOS Administrator Password

### BIOS Administrator Password

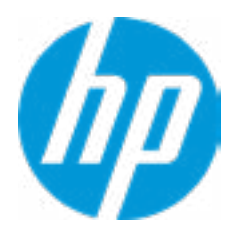

Enter POST Power-On Password

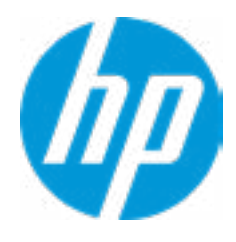

**Help** 

### POST Power-On Password

 $\leftarrow$ 

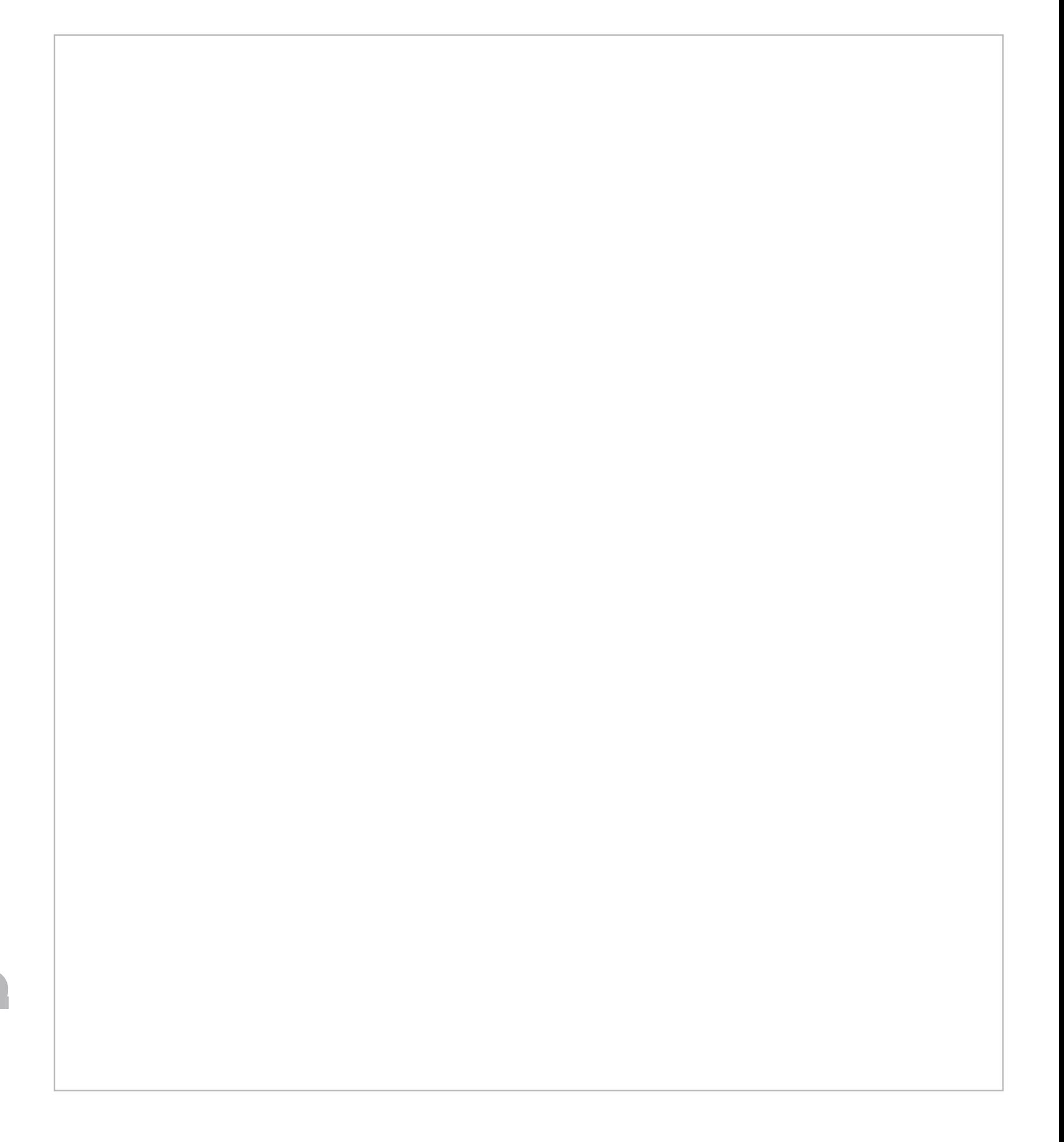

- At least one symbol is required in Administrator and User password
- At least one number is required in Administrator and User password
- At least one upper case character is required in Administrator and User password
- $\Box$  At least one lower case character is required in Administrator and User password
- $\Box$  Are spaces allowed in Administrator and User password?
- Prompt Admin password on F9 (Boot Menu)
- Prompt Admin password on F11 (System Recovery)
- Prompt Admin password on F12 (Netword Boot)
- Prompt Admin password on Capsule Update

#### Password Policies

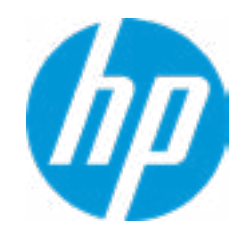

#### Item Specific Help

#### **1. TPM Device**

Exposes the integrated Trusted Platform Module (TPM) for use. Click on the field to see the options.

#### **2. TPM State**

Enables the integrated Trusted Platform Module (TPM).

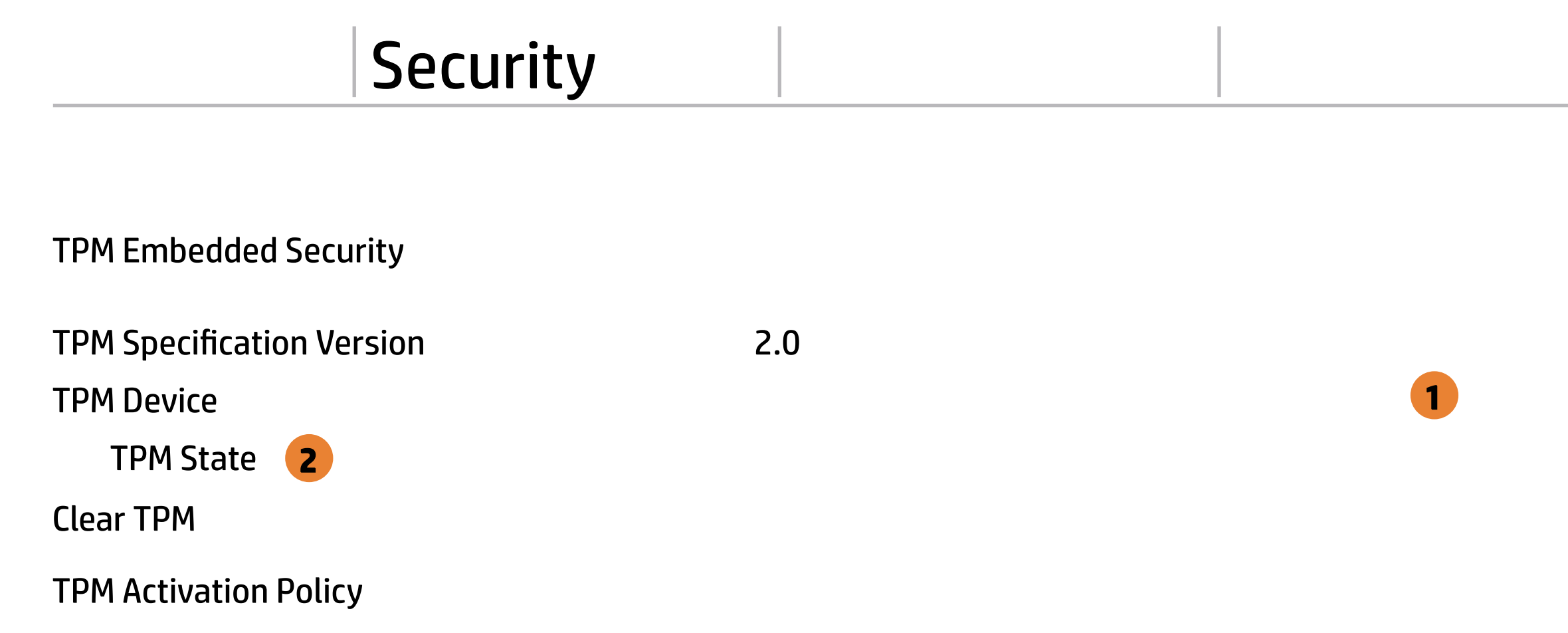

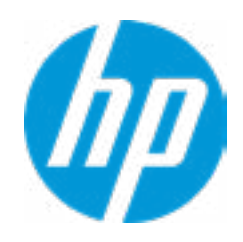

#### **1. Sure Start BIOS Settings Protection**

When enabled, HP Sure Start will lock all critical BIOS settings and provide enhanced protection for these settings via the HP Sure Start non-volatile (flash) memory.

- The BIOS administrator credentials must be set to enable this setting - See HP Sure Start documentation for details on which BIOS settings are protected

#### **2. Enhanced HP Firmware Runtime Intrusion Prevention and Detection**

Enables monitoring of HP system firmware executing out of main memory while the user Operating System is running.

Any anomalies detected in HP System firmware that is active while the user operating system is running will result in a Sure Start Security Event being generated. Click on the field to see the options.

#### **3. Sure Start Security Event Policy**

This setting controls HP Sure Start behavior upon identifying a critical security event (any modification to HP firmware) during OS runtime.

#### $\mathcal{L}$ .<br>Item Specific Help Item Specific Help

- Log event only - HP Sure Start will log all critical security events m the HP Sure Start Audit log within the HP Sure Start non-volatile (flash) memory.

- Log Event and notify user: In addition to logging all critical security events. HP Sure Start will notify the user within thr operating system that a critical event has occurred.

- Log Event and power off system: In addition to logging all critical events. HP Sure Start will power off the system upon detecting a HP Sure Start Security Event. Due to the potential for data loss, use of this setting is only recommended in situations where security integrity of the system is a higher priority than the risk of potential data loss.

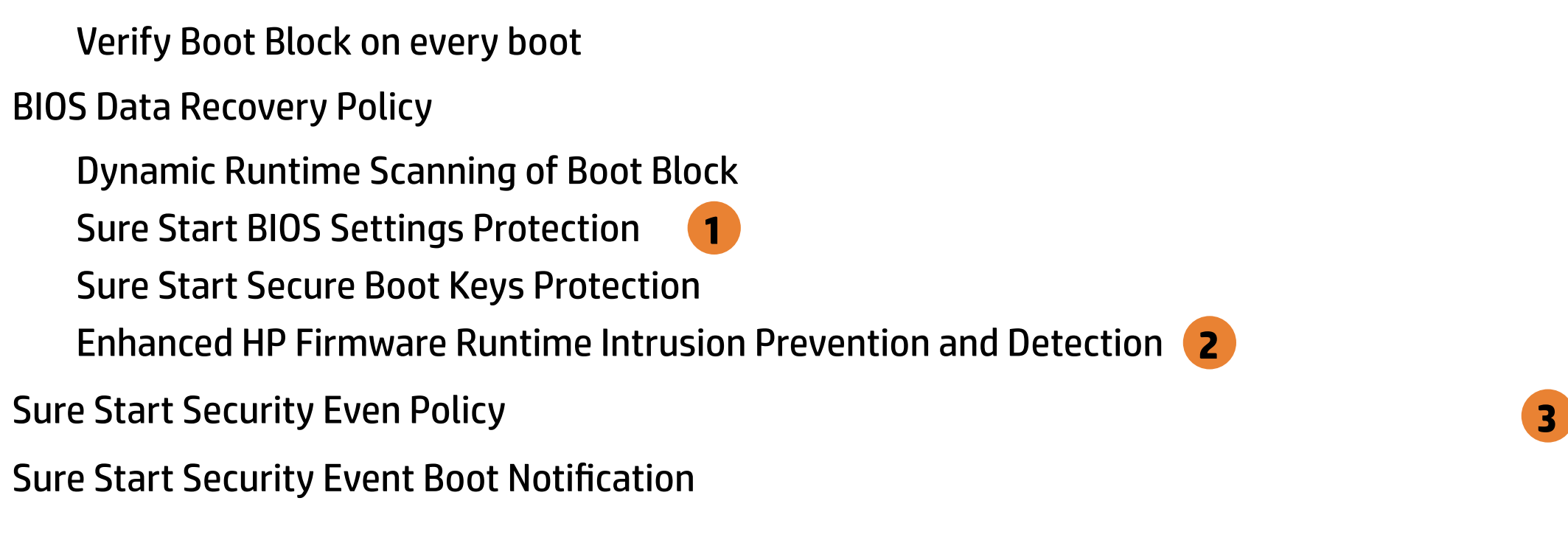

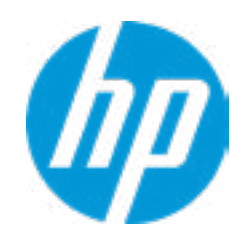

BIOS Sure Start

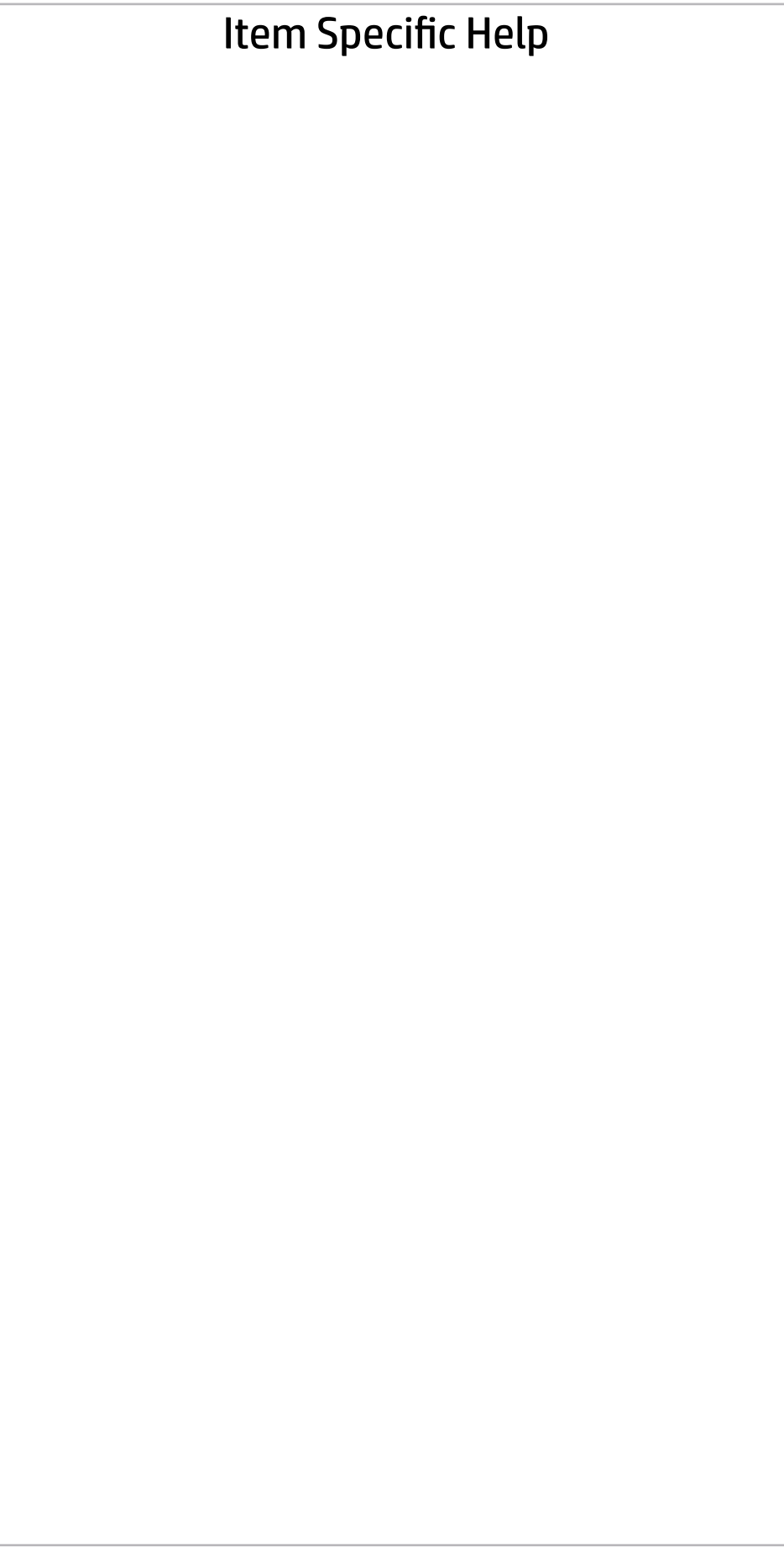

Secure Platform Management (SPM)

#### HP Sure Run Current State: Inactive

Deactivate HP Sure Run

#### SPM Current State: Not Provisioned

 $\rightarrow$  Unprovisioned SPM

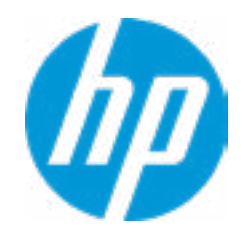

# **Security**

Main Security Advanced UEFI Drivers

Item Specific Help

**1. Save/Restore GPT of System Hard Drive** Enabling this feature will save the GUID Partition table (GPT) of the system Hard Drive. If the GPT is subsequently changed the user will he prompted to choose whether to restore GPT.

# Hard Drive Utilities Hard Drive Utilit<br>Save/Restore M<br>□ Save/Restore<br>Boot Sector (MB<br>→ <u>DriveLock/Au</u><br>→ <u>Secure Erase</u>

Save/Restore MBR of the system hard drive is only available with drives that have a Master Boot Record.

Boot Sector (MBR/GPT) Recovery Policy

- → DriveLock/Automatic DriveLock
- 
- **Number 21 Allow OPAL Hard Drive SID Authentication**

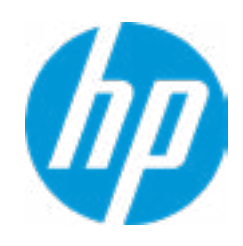

Save/Restore GPT of System Hard Drive **1**

Local user control

### Security Main Security Advanced UEFI Drivers

 $\leftarrow$ 

 $M.2: KXG50ZNV1TO2 TOSHIBA-68AS10FTTP8T$ 

**Help** 

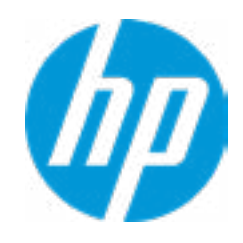

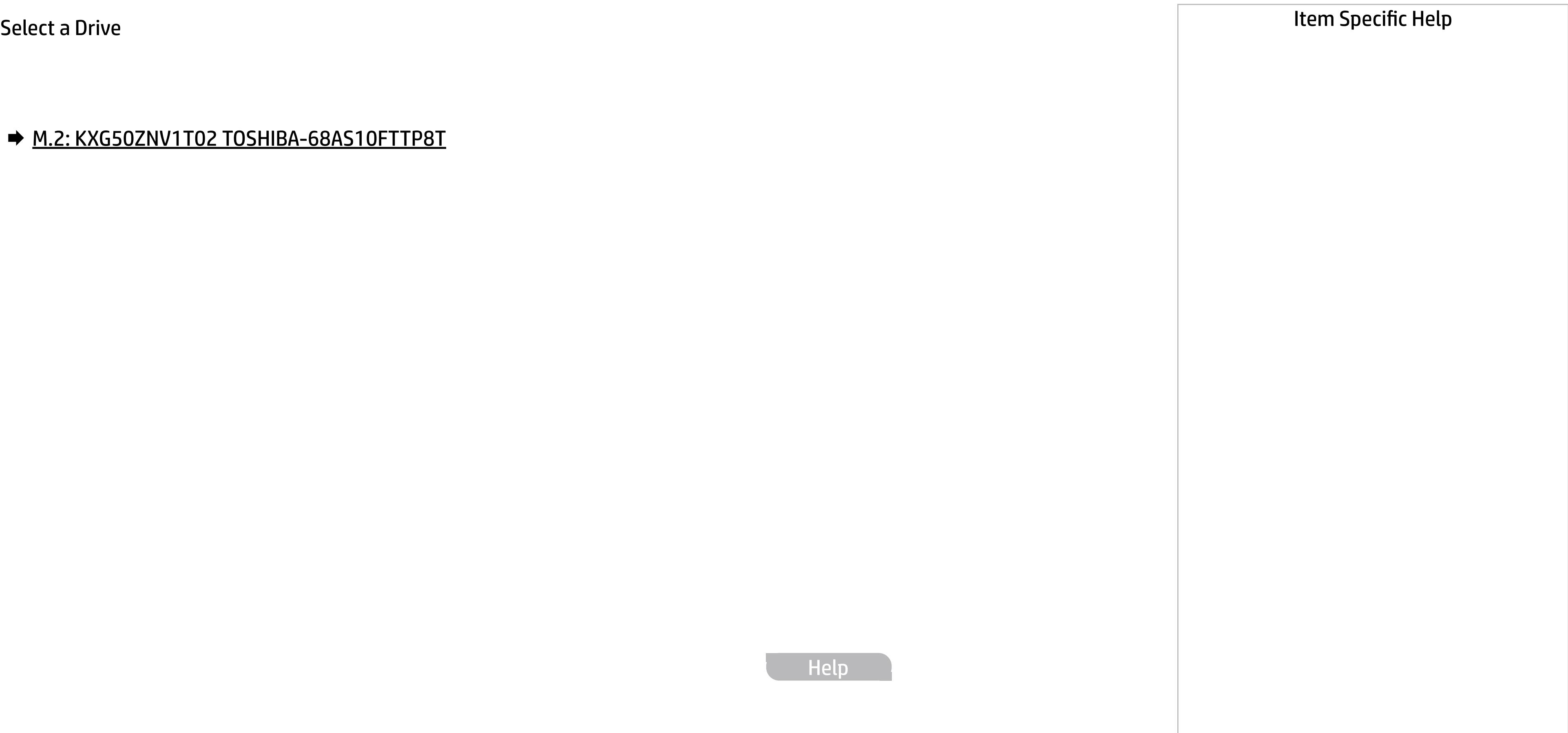

### Secure Erase

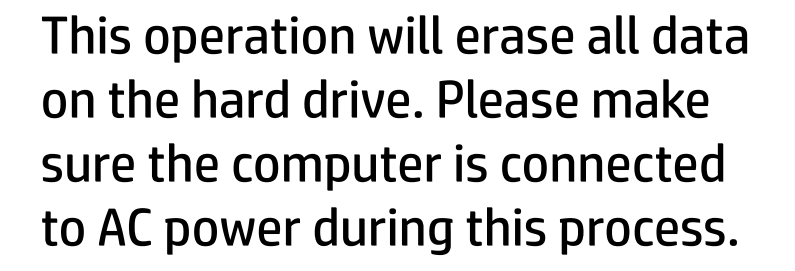

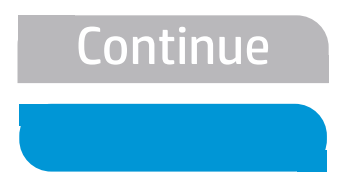

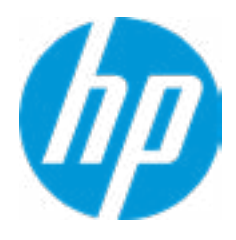

#### Item Specific Help

#### **1. Automatic DriveLock**

In Automatic DriveLock, your BIOS Administrator password is the DriveLock Master password, and the BIOS generates the Drive-Lock User Password. If you enable Automatic DriveLock on a drive, you will need to use your BIOS Administrator password to unlock the drive if it is placed in another system.

#### **2. Set DriveLock Master Password**

Sets the drive's Master password, but it does not enable DriveLock.

#### **3. Enable DriveLock**

Sets the drive's User password and enabls DriveLock.

DriveLock Security Options

 $\leftarrow$ 

**Automatic DriveLock** 1

**→ Set DriveLock Master Password 2** ■ Automatic DriveLock<br>● <u>Set DriveLock Master</u><br>● <u>Enable DriveLock</u>

**Enable DriveLock 3** 

Help

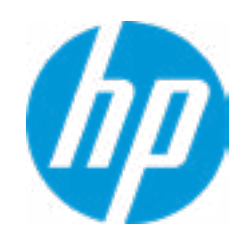

#### Item Specific Help

#### **1. Automatic DriveLock**

In Automatic DriveLock, your BIOS Administrator password is the DriveLock Master password, and the BIOS generates the Drive-Lock User Password. If you enable Automatic DriveLock on a drive, you will need to use your BIOS Administrator password to unlock the drive if it is placed in another system.

#### **2. Set DriveLock Master Password**

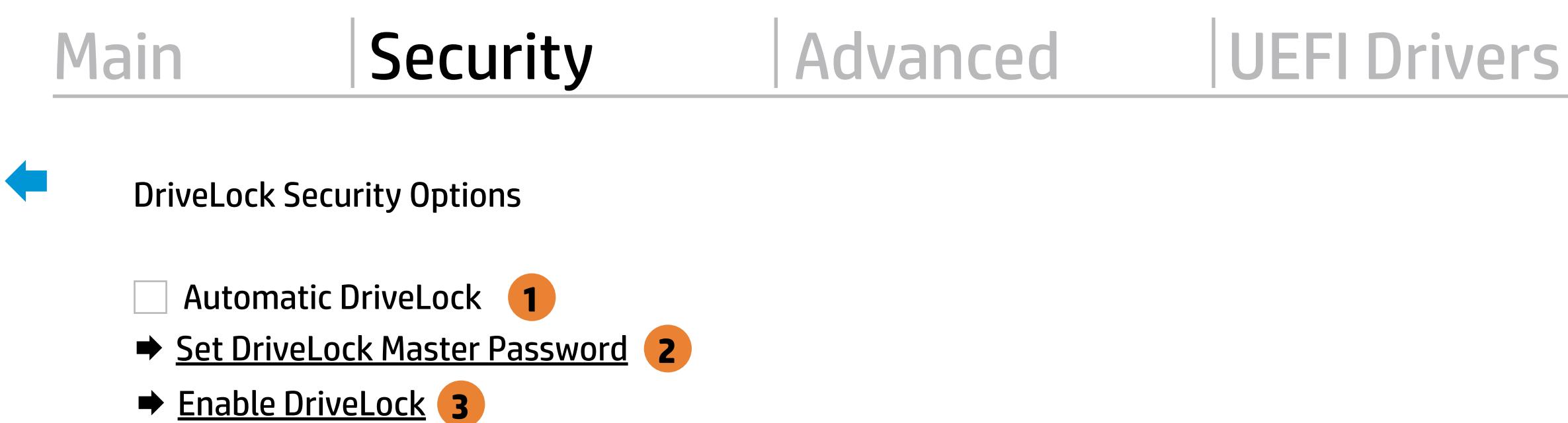

**Enable DriveLock 3** 

Sets the drive's Master password, but it does not enable DriveLock.

#### **3. Enable DriveLock**

Sets the drive's User password and enabls DriveLock.

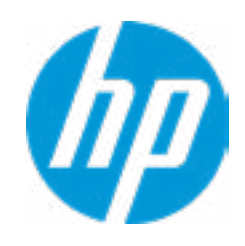

The DriveLock Master and User passwords cannot be changed if you enable Automatic DriveLock or it was already enabled

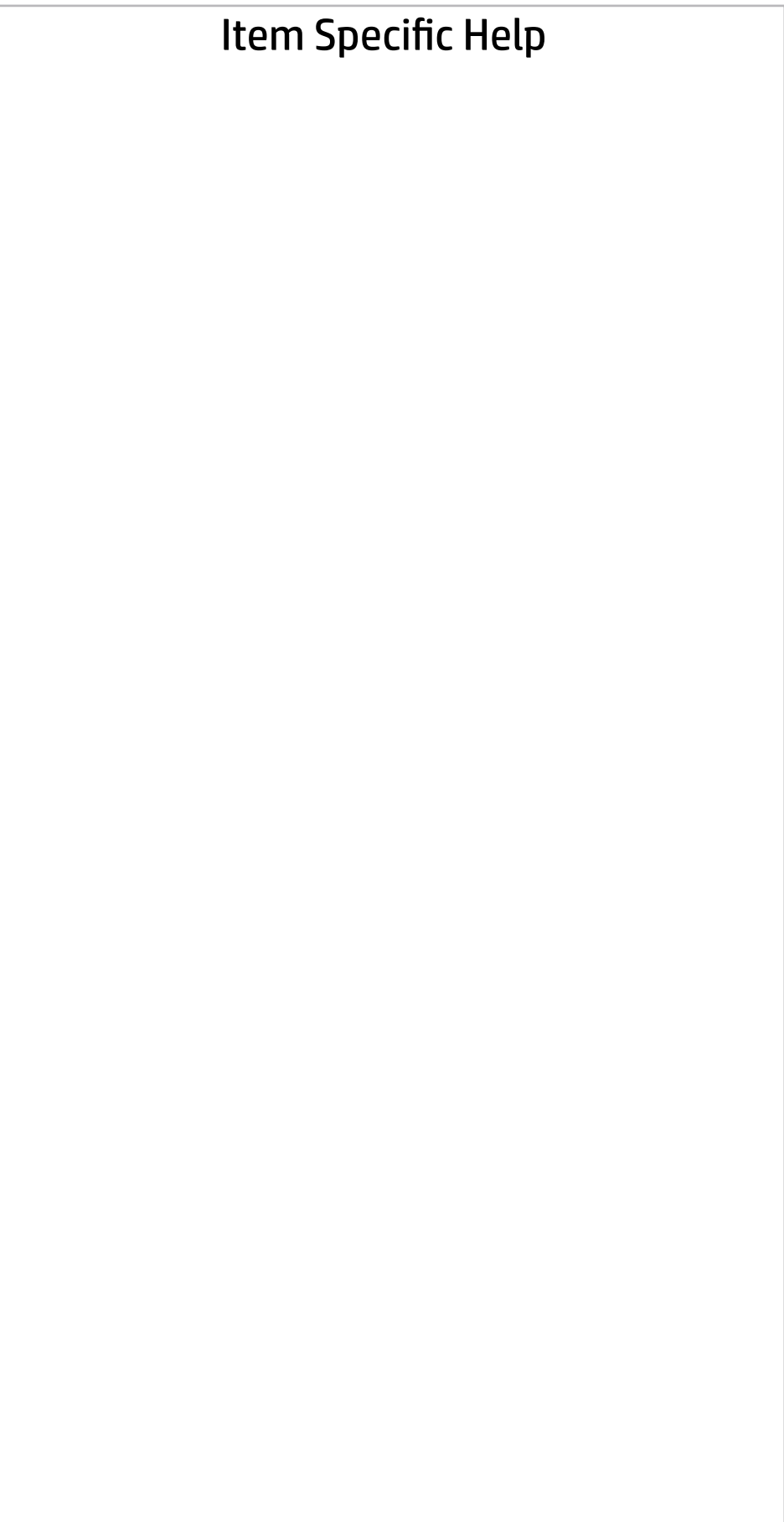

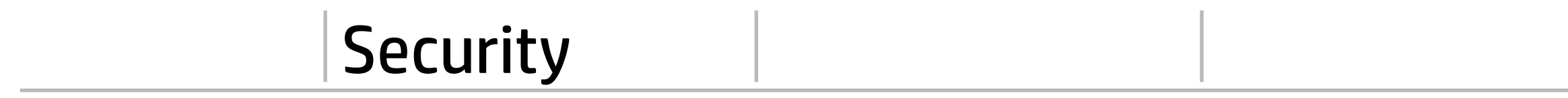

Help

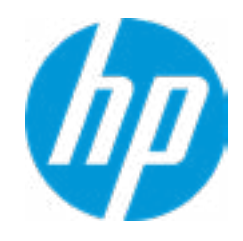

Select a Drive

### Set DriveLock Password

Please exercise caution when using DriveLock. Losing the passwords will render a drive premanently unusable.

Please be aware these settings take place immediately: save not necessary.

Enter DriveLock Master Password.

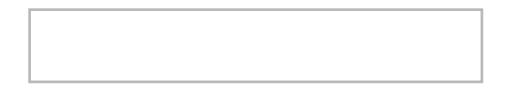

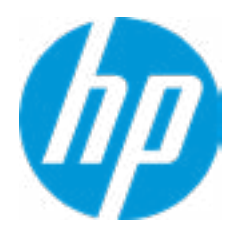

### Set DriveLock User Password

Please exercise caution when using DriveLock. Losing the passwords will render a drive premanently unusable.

Please be aware these settings take place immediately: save not necessary.

Enter DriveLock User Password.

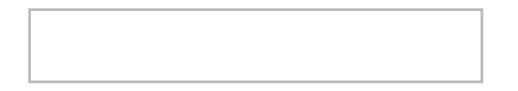

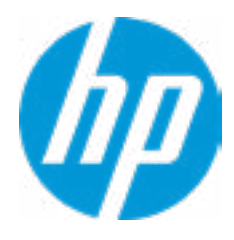

# Restore Security Settings to Factory Defaults

Are you sure you want to restore security settings to default?

 $\rightarrow \underline{N}$ <br> $\rightarrow \underline{N}$ 

 $\leftarrow$ 

**Help** 

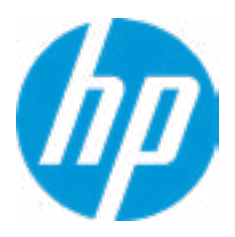

# Main Security Advanced UEFI Drivers

## Advanced

- **→ Display Language**
- → Scheduled Power-On
- 
- 
- ◆ Secure Boot Configuration
- **→ System Options**
- **Built-In Device Options**
- ◆ <u>Port Options</u> 1
- **→ Option ROM Launch Policy**
- ◆ Power Management Options
- → MAC Address Pass-Through

#### Item Specific Help

#### **1. Port Options**

Enable/Disable Port Settings.

#### **2. Settings**

Set the configuration for Remote HP PC Hardware Diagnostics, including the URLs used for download and upload, the scheduled execution frequency, etc.

- **2** Settings
- **3** ⇒ <u>Boot Options</u><br>
⇒ <u>HP Sure Recover</u><br>
⇒ <u>Secure Boot Configuration</u><br>
⇒ <u>Built-In Device Options</u><br>
⇒ <u>Port Options 1</u><br>
⇒ <u>Option ROM Launch Policy</u><br>
⇒ <u>Power Management Options</u><br>
⇒ <u>MAC Address Pass-Through</u><br>
Remote HP PC

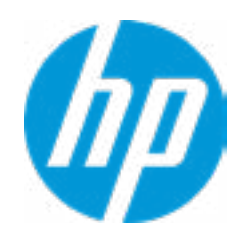

#### **3. Execute Remote HP PC Harware Diagnostics**

Immediate execution of Remote HP PC Hardware Diagnostics based on the configurations in Settings options. Note that any unsaved BIOS settings are lost.

Remote HP PC Hardware Diagnostics

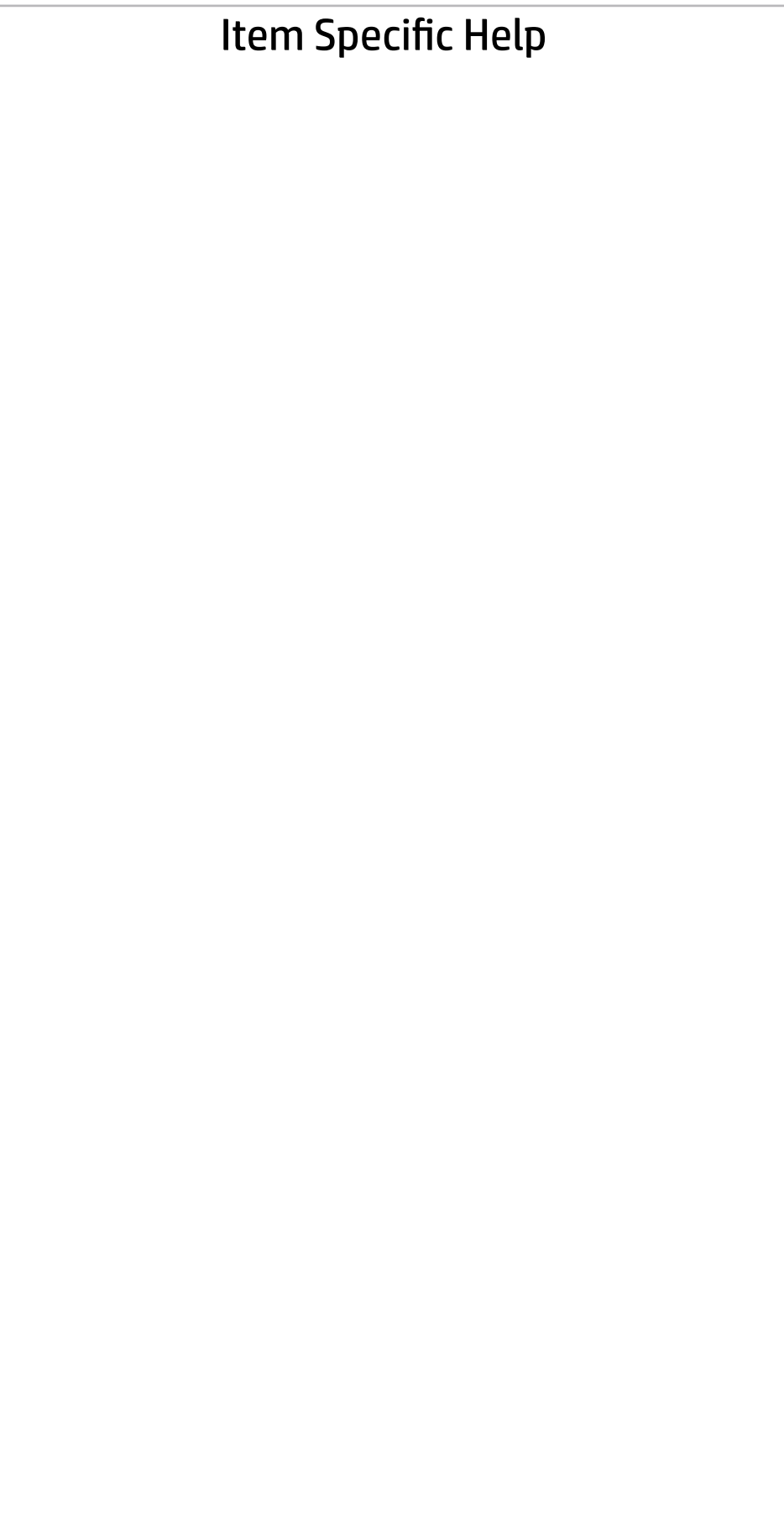

Display Language

 $\leftarrow$ 

Select Language

Select Keyboard Layout

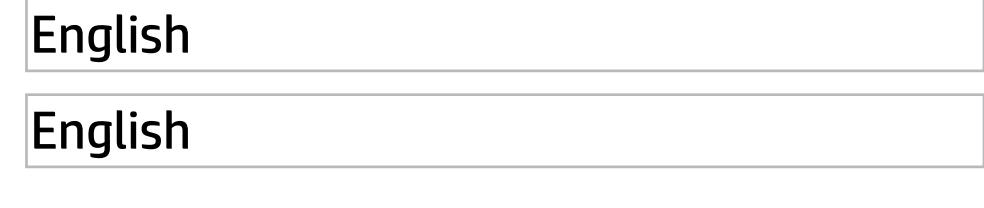

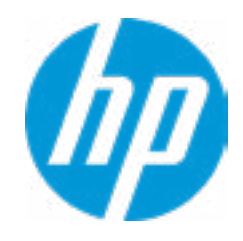

#### Item Specific Help

#### **1. Sunday**

Enable the days of the week to turn the sys tem on. This feature wakes the system up from a powered off state.

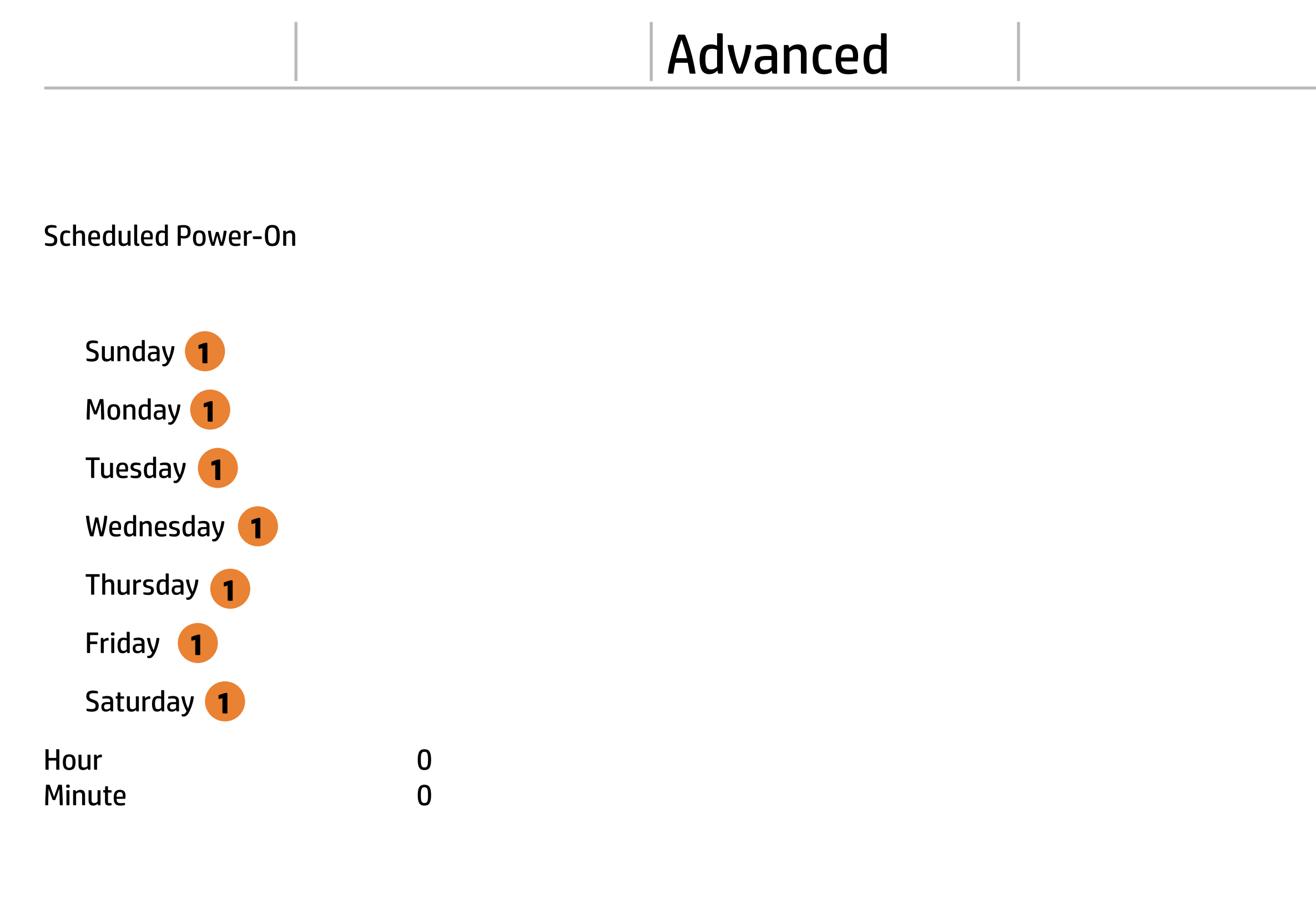

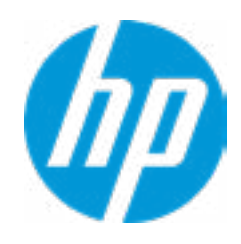

# Advanced

### Main Security Advanced UEFI Drivers

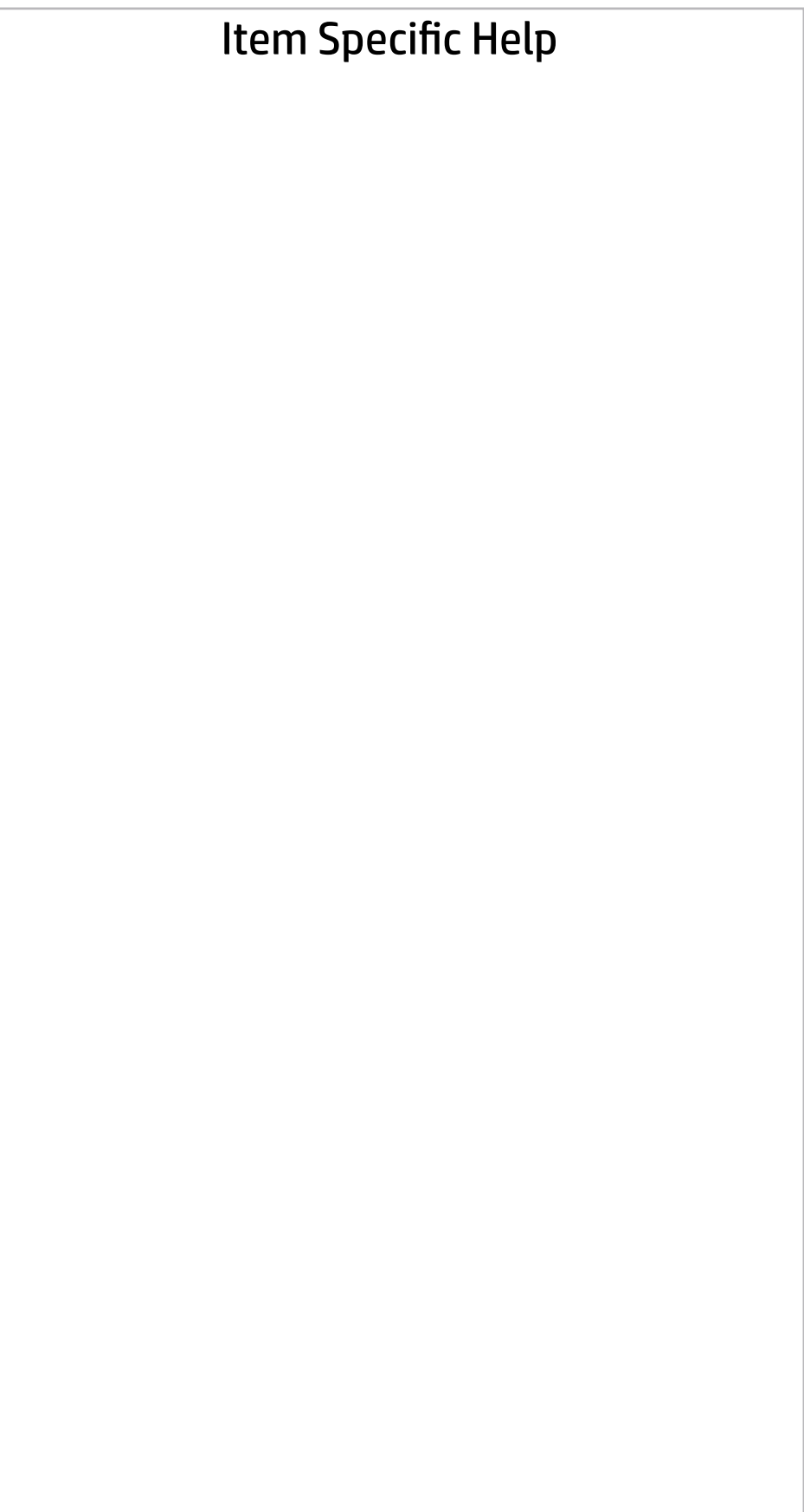

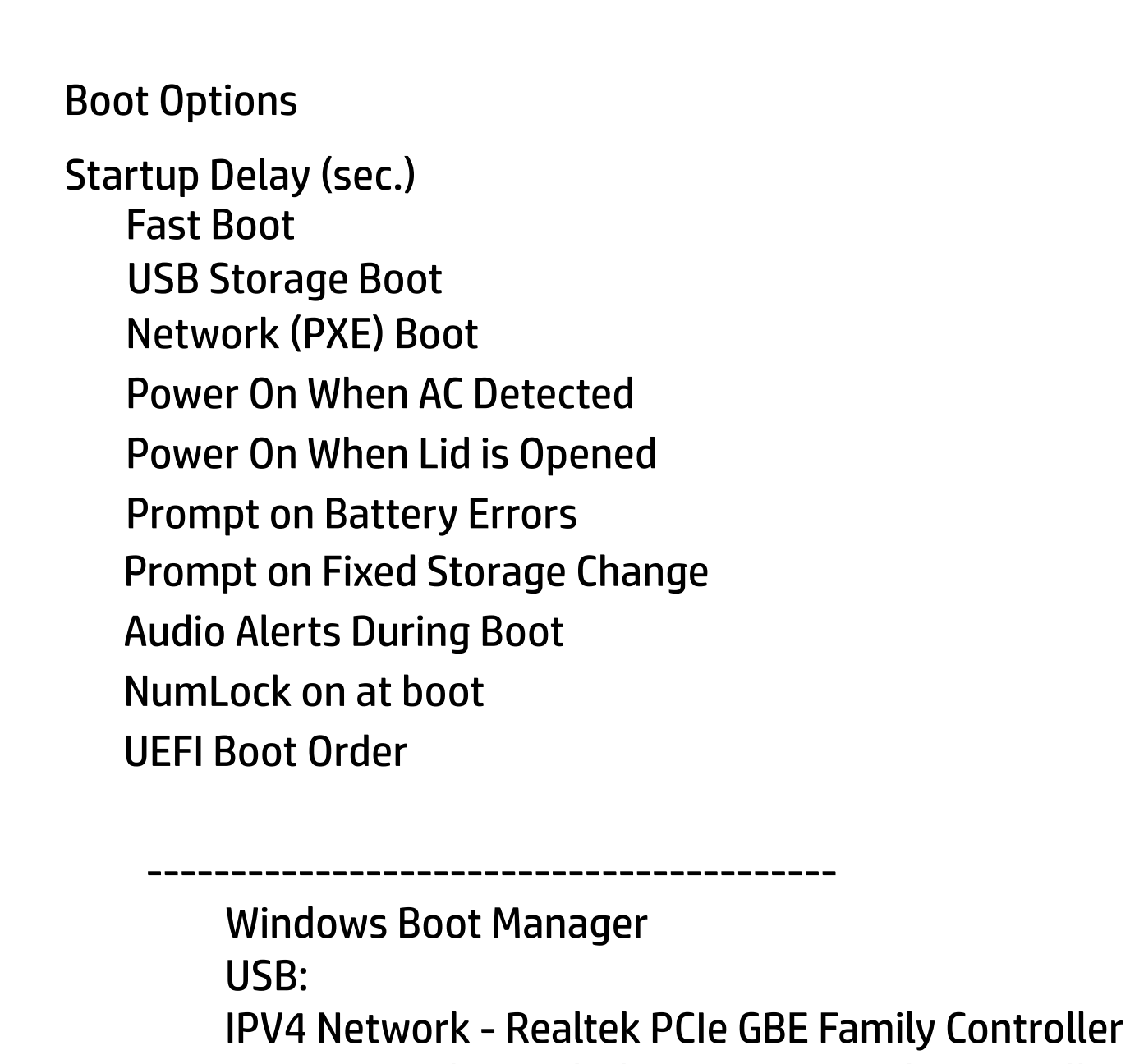

IPV6 Network - Realtek PCIe GBE Family Controller

-----------------------------------------

Legacy Boot Order

-----------------------------------------

USB

M.2: KXG50ZNV1T02 TOSHIBA-68AS10FTTP8T

-----------------------------------------

Help

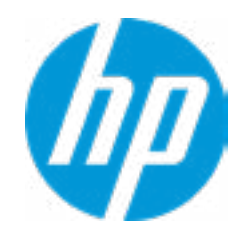

#### Item Specific Help

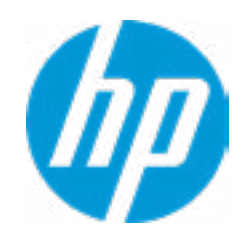

#### **1. HP Sure Recover**

If this setting is enabled, the system firmware will honor local and remote requests to reinstall the OS. If it is disabled, all requests to reinstall the OS will be ignored.

#### **2. Recover from Network**

If this setting is enabled, the system firmware will obtain the recovery agent from the network. Otherwise, the system firmware will obtain the recovery agent from a local drive.

#### **3. Recover after Boot Failure**

If this setting is enabled and no bootable UEFI OS is found, the system firmware will launch HP Sure Recover.

### Advanced HP Sure Recover HP Sure Recover **1** Recover from Network **2** Recover after Boot Failure **3** Main Security Advanced UEFI Drivers

Prompt before Boot Failure Recovery **4**

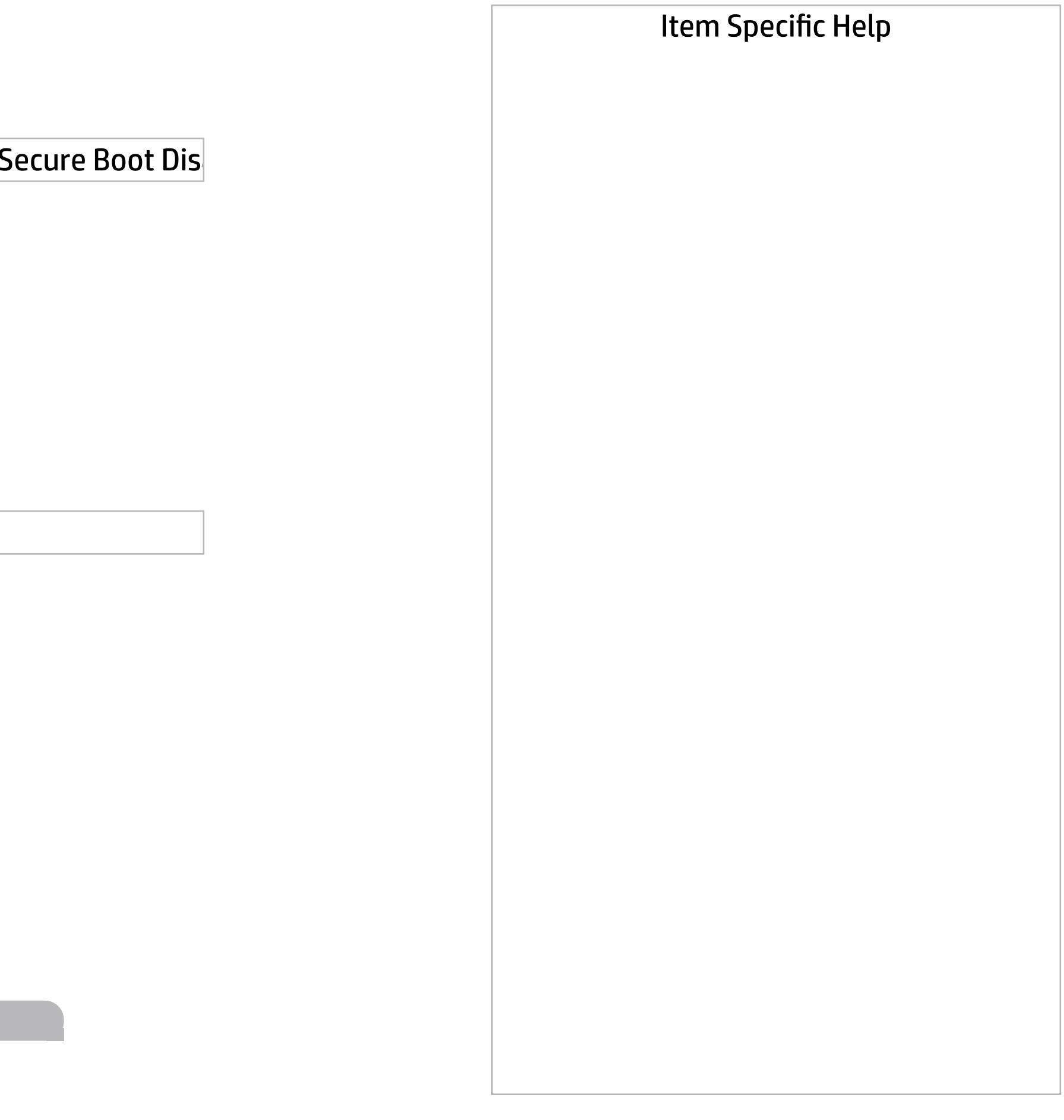

Secure Boot Configuration

 $\leftarrow$ 

Secure Boot Key Management

- Import Custom Secure Boot keys
- Clear Secure Boot keys
- Reset Secure Boot keys to factory defaults
- Enable MS UEFI CA key

Access to the above settings requires Sure Start Secure Boot Keys Protection to be disabled

Requires BIOS Administrator credentials to be configured and Secure Boot to be enabled.

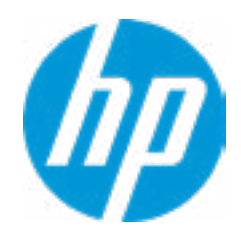

Ready BIOS for Device Guard Use

Configure Legacy Support and Secure Boot

Legacy Support Enable and Secure Boot Dis

#### Help

Advanced Main Security Advanced UEFI Drivers

Do nothing

#### Item Specific Help

#### **1. Hyperthreading**

Permits the user to control the processor capability.

#### **2. Power Button Protection**

This feature ensures that unintentional activation of the power button while it is being transported in a bag does not cause the system to wake up. "On Battery Only": Power button is only disabled when the lid is closed. The system is in a low power state, and no power external power source is present. "Always": Power button is always disabled when the lid is closed. "Never": Power button is enabled always when the lid is closed.

#### **3. USB Type-C Connector Systems Software Interface (UCSI)**

The UCSI option should be disabled if booting a Microsoft Windows 10 version before 1709 to avoid system stability issues.

#### **4. Special Keys mapped to Fn + keypress**

Fn+R, Fn+S, Fn+C, Fn+W, Fn+E will worked as Break. Sys Rq, Scroll Lock, pause, insert if no legacy keys when enabled.

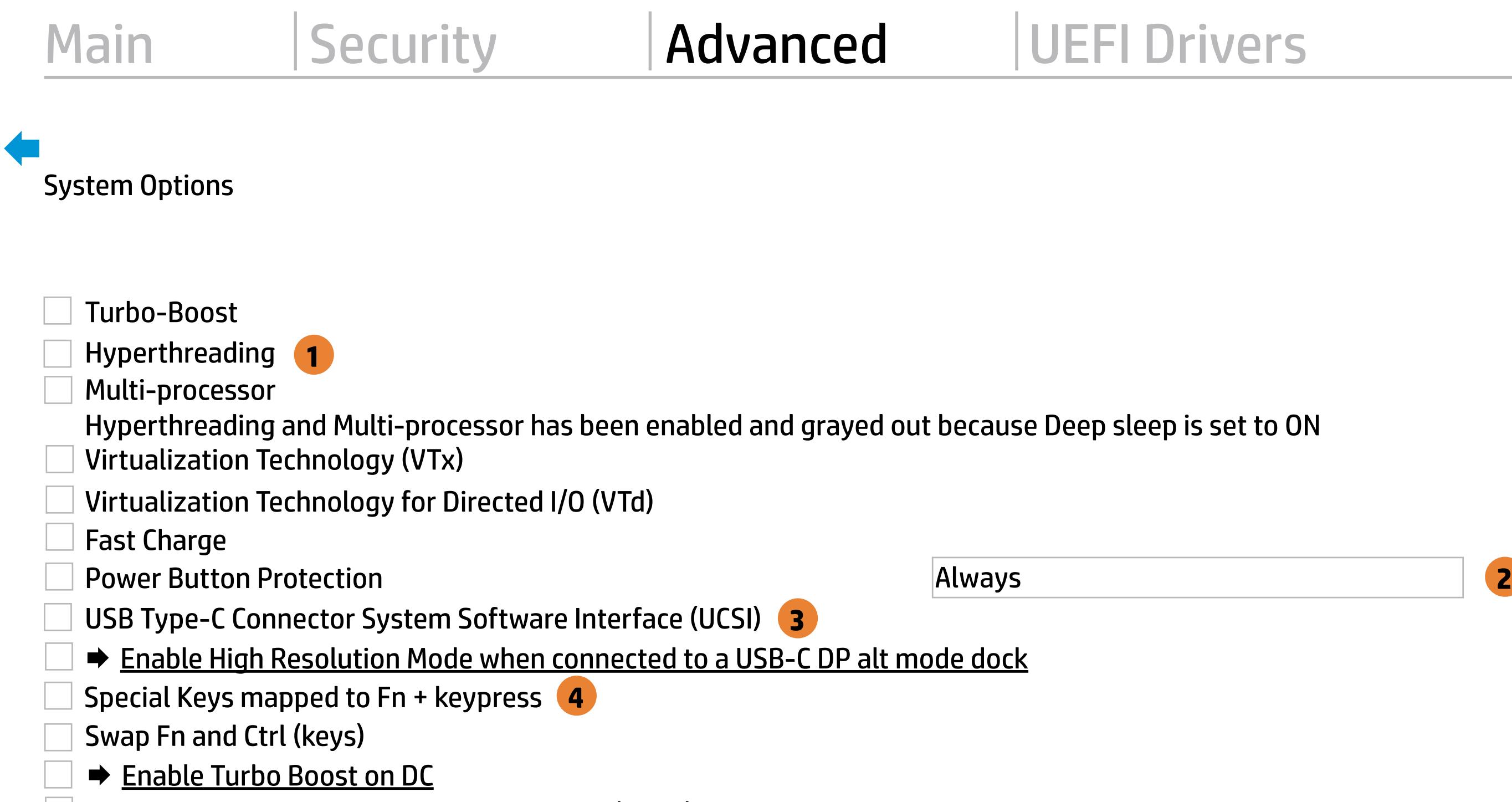

Dynamic Platform and Thermal Framework (DPTF)

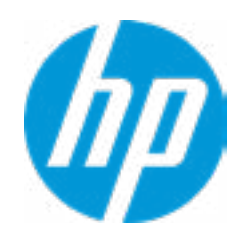

All USB devices in a dock will connect at USB2 speeds and the Gigabit NIC will experience reduced performance when High Resolution mode is enabled

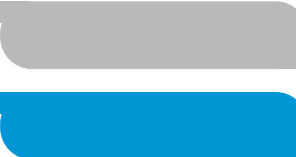

 $\leftarrow$ 

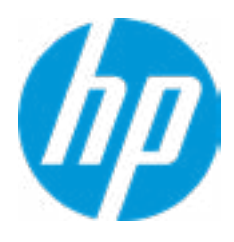

# Enable High Resolution Mode

To maximize battery life and reduce thermal impacts to the computer, HP does not recommand enabling this option when the computer is operating on DC. This option is automatically enabled on AC.

# TURBO BOOST ON DC SUPPORT

Accept

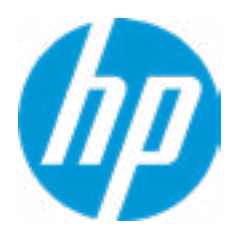

#### Advanced Main Security Advanced UEFI Drivers

#### **HP** Computer Setup

#### Item Specific Help

#### **1. Audio Device**

Hides the audio device from the OS.

#### **2. Disable battery on next shut down**

Set this item to 'Next shut down' to discon nect the battery. This is to maintain battery life in situations where the system will not be used for long periods of time. Once in this state, AC power must be disconnected and reconnected to turn the system back on.

#### Built-In Device Options

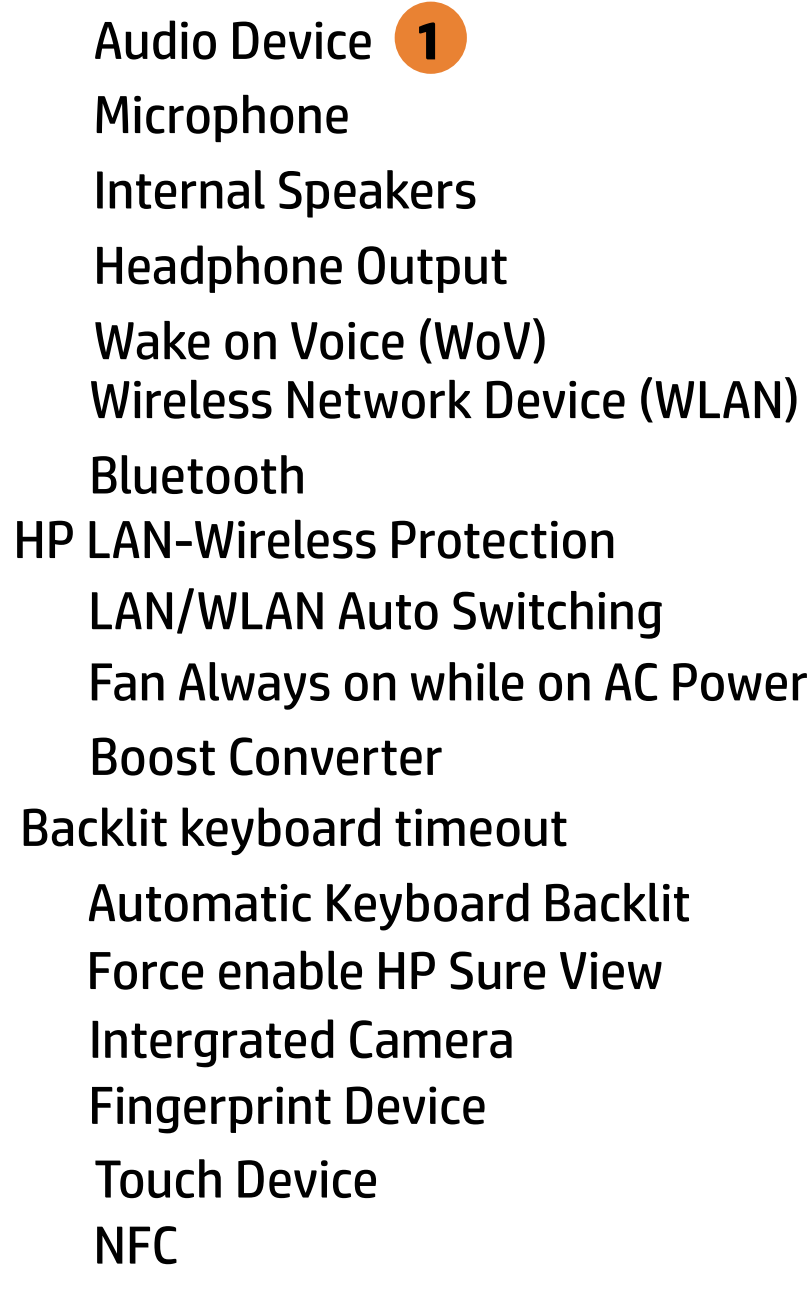

Help

# Video memory size 32 MB

Disable battery on next shut down

**2**

5 secs.

Next shut down

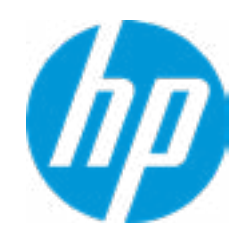

#### Item Specific Help

#### **1. Left USB Ports**

Hides the left USB ports from the OS.

#### **2. Right USB Ports**

Hides the right USB ports from the OS.

#### **3. USB Legacy Port Charging**

Enable USB Charging port for charging capability when system Hibernate/Shutdown.

#### **4. Thunderbolt Mode**

When Thunderbolt Mode is disabled, only DisplayPort and USB Type-C devices will function on the Thunderbolt Port.

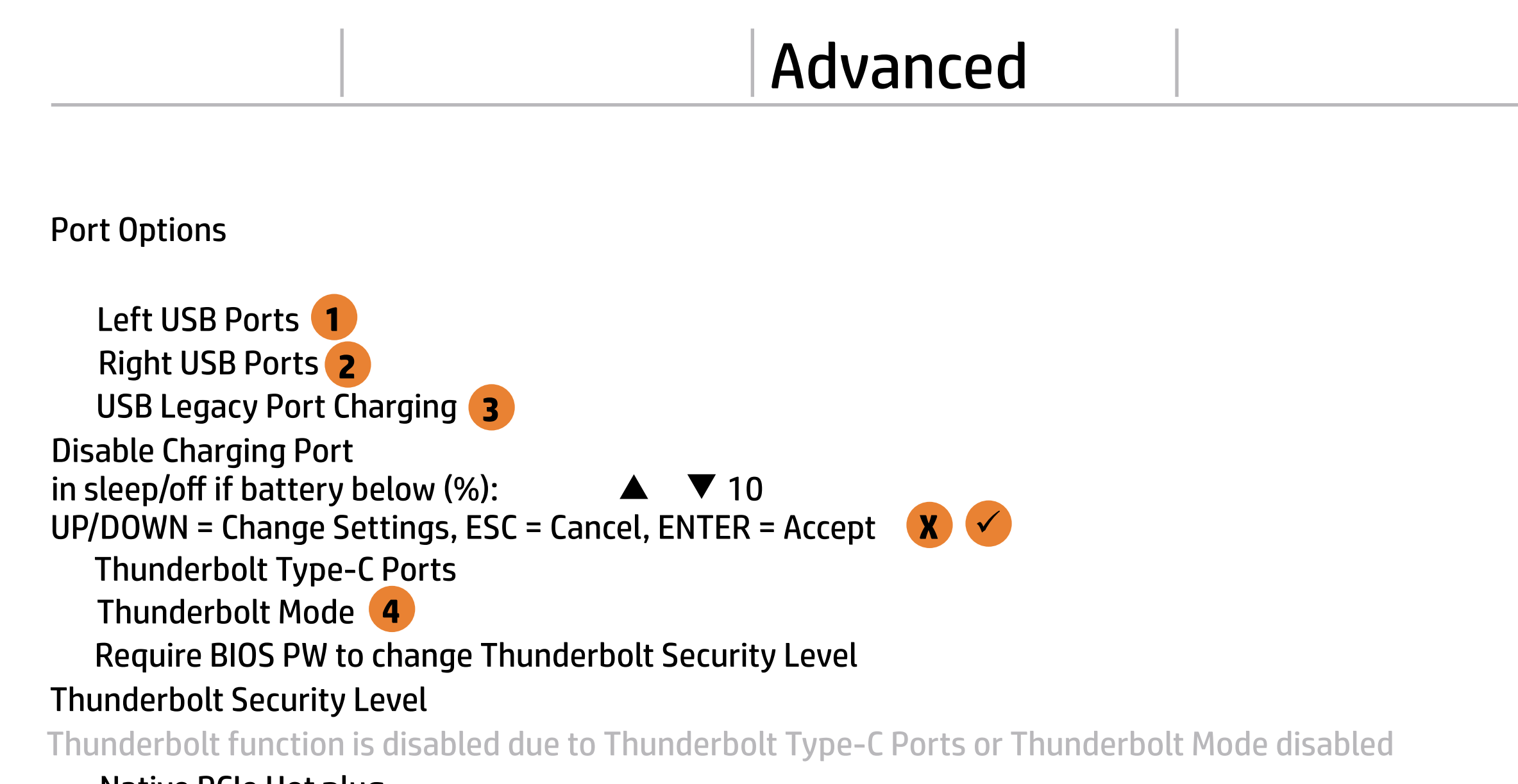

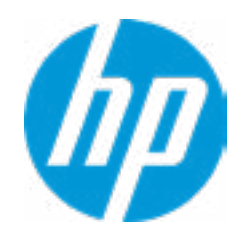

Thunderbolt S4 Boot is disabled due to Native PCIe Hot plug enabled

Native PCIe Hot plug

### Advanced Main Security Advanced UEFI Drivers

### Option ROM Launch Policy  $\leftarrow$

**Configure Option ROM Launch Policy 1** 

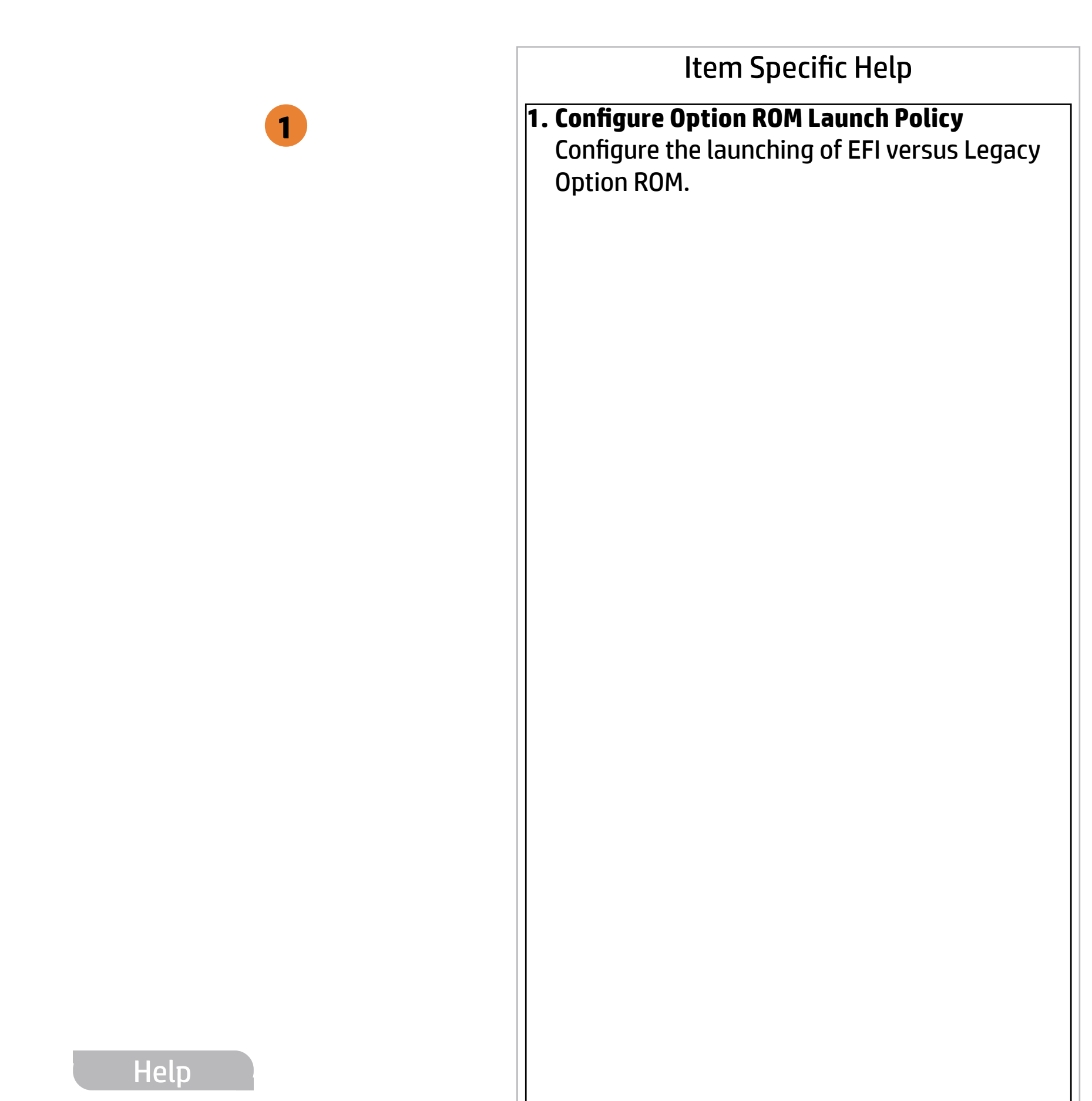

All UEFI

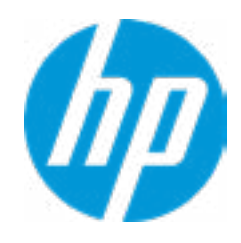

#### Item Specific Help

**1. Runtime Power Management** Enables Runtime Power Management.

#### **2. Extended Idle Power States** Increases the OS's Idle Power Savings.

#### **3. Options**

"Maximize my battery health": Your Battery will always charge to 100% to maximize your battery duration. This may shorten your battery lifespan. "Let HP manage my battery charging": HP will balance your battery health and battery duration. "Maximize my battery duration": Your battery will always charge to 100% to maximize your battery duration. This may shorten your battery lifespan.

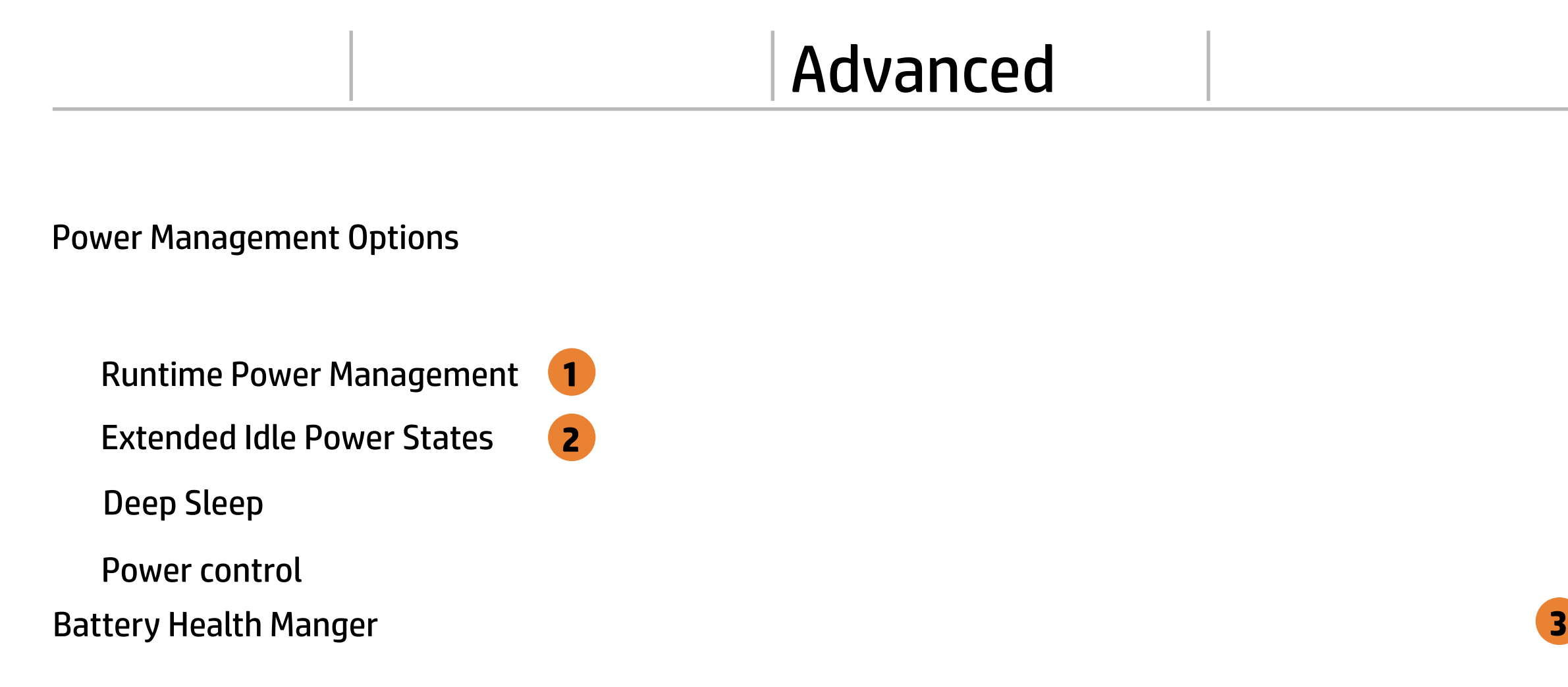

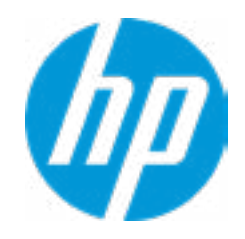

HP will balance your battery health and battery duration.

#### Item Specific Help

### Advanced Main Security Advanced UEFI Drivers

#### MAC Address Pass Through  $\leftarrow$

#### **1. Reuse Embedded LAN Address** Reuse the embedded LAN's MAC address instead of System or Custom.

Host Based MAC Address

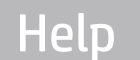

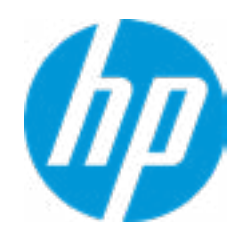

Reuse Embedded LAN Address **1**

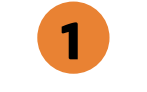

Disabled

→ MAC ADDRESS B4-B6-86-2B-76-C9

Current Factory : B4-B6-86-2B-76-C9 Current System : B4-B6-86-2B-76-C9

 $\leftarrow$ 

Examples: 1234567890AB 12-34-56-78-90-AB Writes blank to clear the MAC address The Second Byte must be even digit, either 0, 2, 4, 6, 8, A, C or E

Press ESC to CANCEL Type the System MAC Address and press ENTER to SAVE

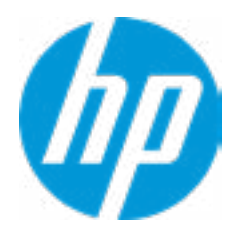

# Configure Factory/System MAC Address

Help

#### Item Specific Help

#### **1. Diagnostics Download URL**

Select between HP server URL and a custom server URL.

### **2. Custom Download Address**

Configure a URL for HP PC Hardware Diag nostics download.

#### **3. Custom Upload Address**

Configure a URL for diagnostics logs upload.

#### **4. Username**

Configure the username for uploading diagnostics logs to the server, if authentication is required.

#### **5. Password**

# Advanced Remote HP PC Hardware Diagnostics Main Security Advanced UEFI Drivers

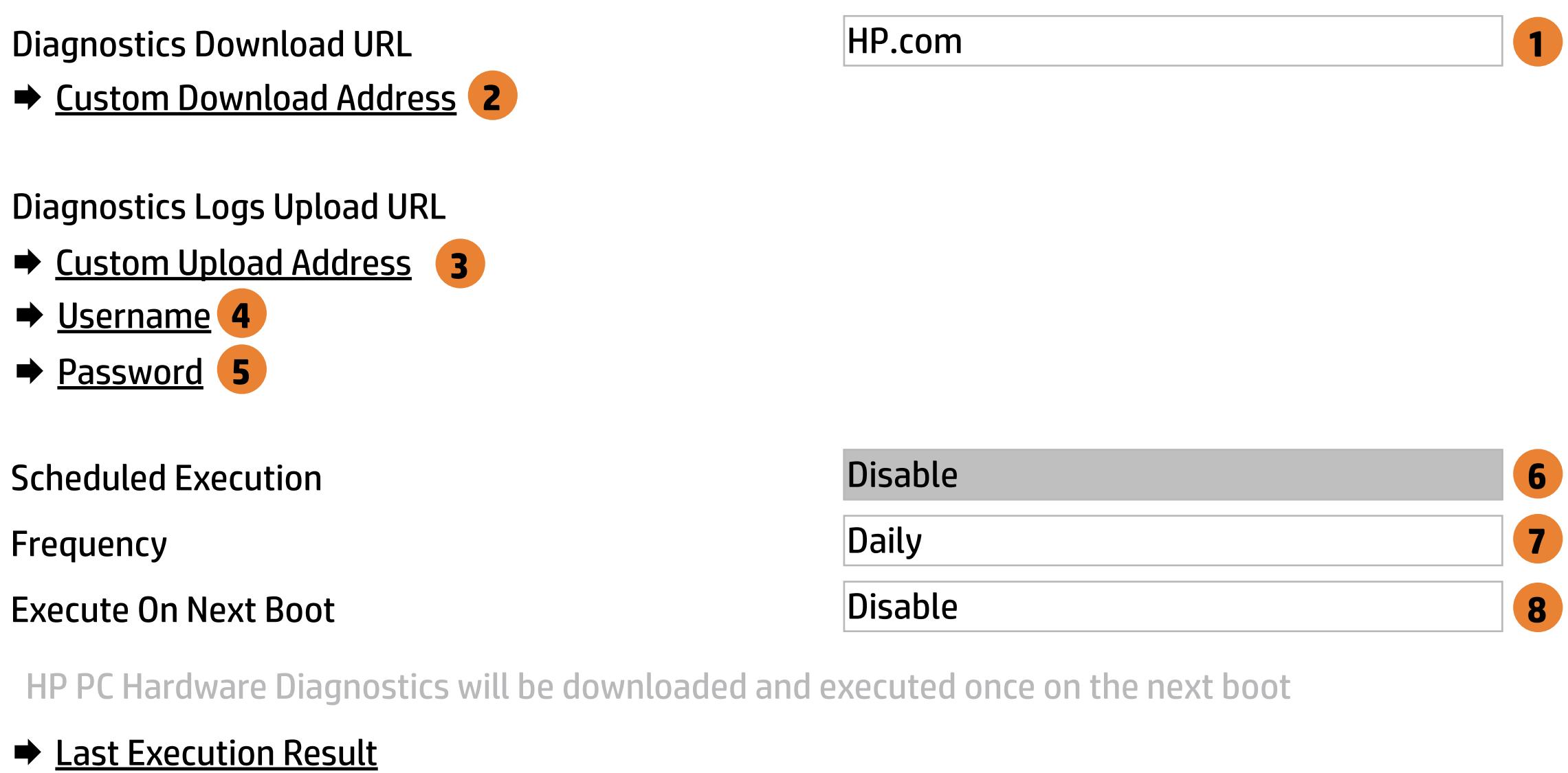

Configure the password for uploading diagnostics logs to the server, if authentication is required.

#### **6. Scheduled Execution**

Enable/disable the scheduled execution of Remote HP PC Hardware Diagnostics.

#### **7. Frequency**

Select the frequency for scheduled execution of Remote HP PC Hardware Diagnostics.

#### **8. Execute On Next Boot**

Enable/disable the execution on next boot. The flag will be disabled after the diagnostics have run.

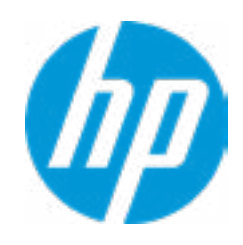

HP PC Hardware Diagnostics will be downloaded and executed once on the next boot
There is no Custom Download URL configured. Type a new Custom Dowwnload URL and press ENTER to save. Press ESC to CANCEL

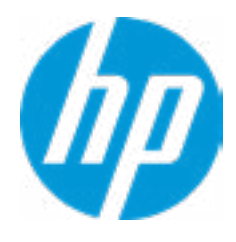

# Custom Download URL

 $\leftarrow$ 

Help

There is no Custom Download URL configured. Type a new Custom Download URL and press ENTER to save. Press ESC to CANCEL

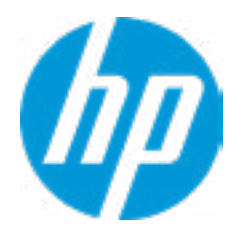

**Help** 

# Custom Upload URL

There is no Username configured. Type a new Username and press ENTER to save. Press ESC to CANCEL

 $\leftarrow$ 

## Custom Server Username

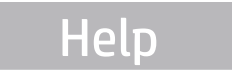

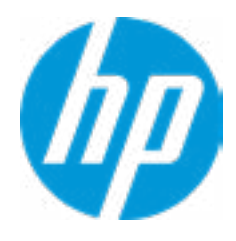

Remote HP PC Hardware Diagnostics was never executed.

# Remote HP PC Hardware Diagnositics Results

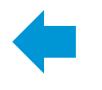

Help

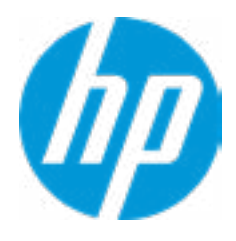

There is no Upload Server Password configured. Type a new Upload Server Password and press ENTER to save. Press ESC to CANCEL

**Help** 

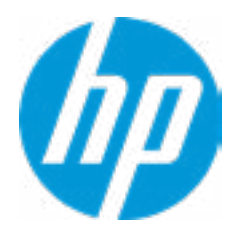

### Custom Server Password

 $\leftarrow$ 

Status of last attempt to execute: Could not detect network link or network cable is unplugged.

# Remote HP PC Hardware Diagnositics Execution

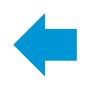

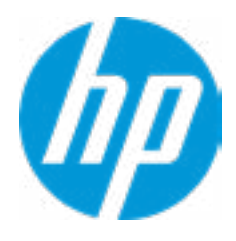

**HP** Computer Setup

| Item Specific Help |
|--------------------|
|                    |
|                    |
|                    |
|                    |
|                    |
|                    |
|                    |
|                    |
|                    |
|                    |
|                    |
|                    |
|                    |
|                    |
|                    |
|                    |
|                    |

### UEFI Drivers Main Security Advanced

This will restart the system into the 3rd Party Option ROM Management application. You can get to this application directly by pressing F3 during startup.

**→ 3rd Party Options ROM Management** 

Help

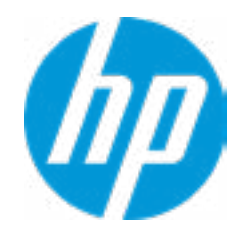